# SPROG DCC///

# *SPROG 3 Plus Pi-SPROG 3 v2 Pi-SPROG 3 plus*

*DCC Decoder Programmer and Command Station* 

*User Guide*

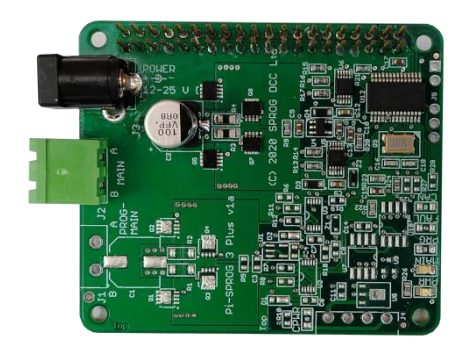

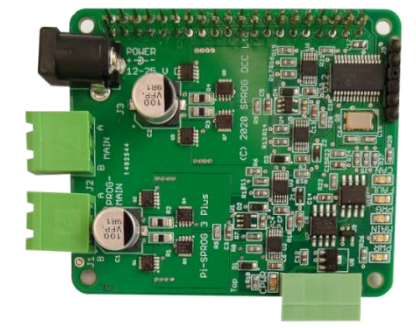

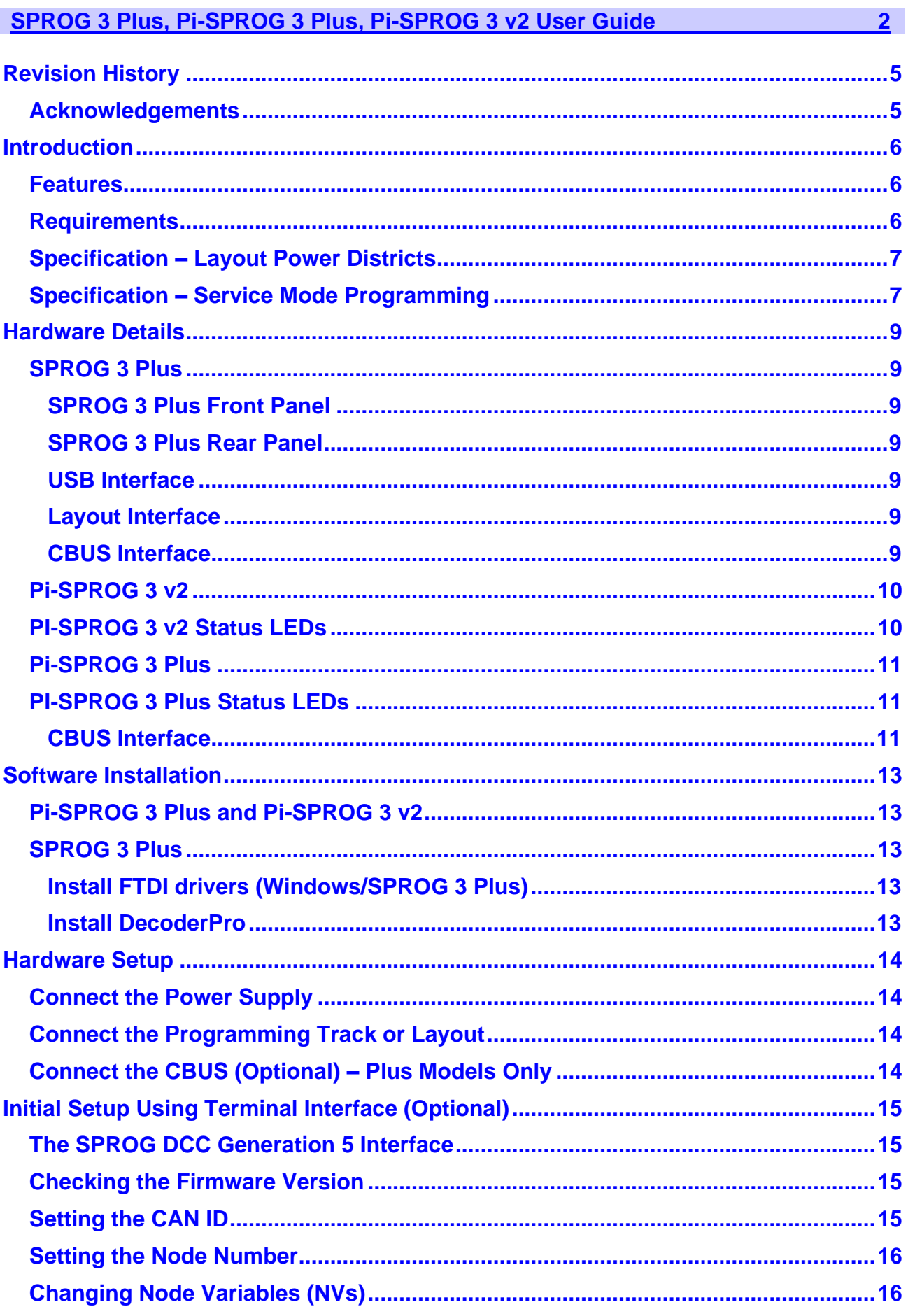

© Copyright 2021 SPROG DCC

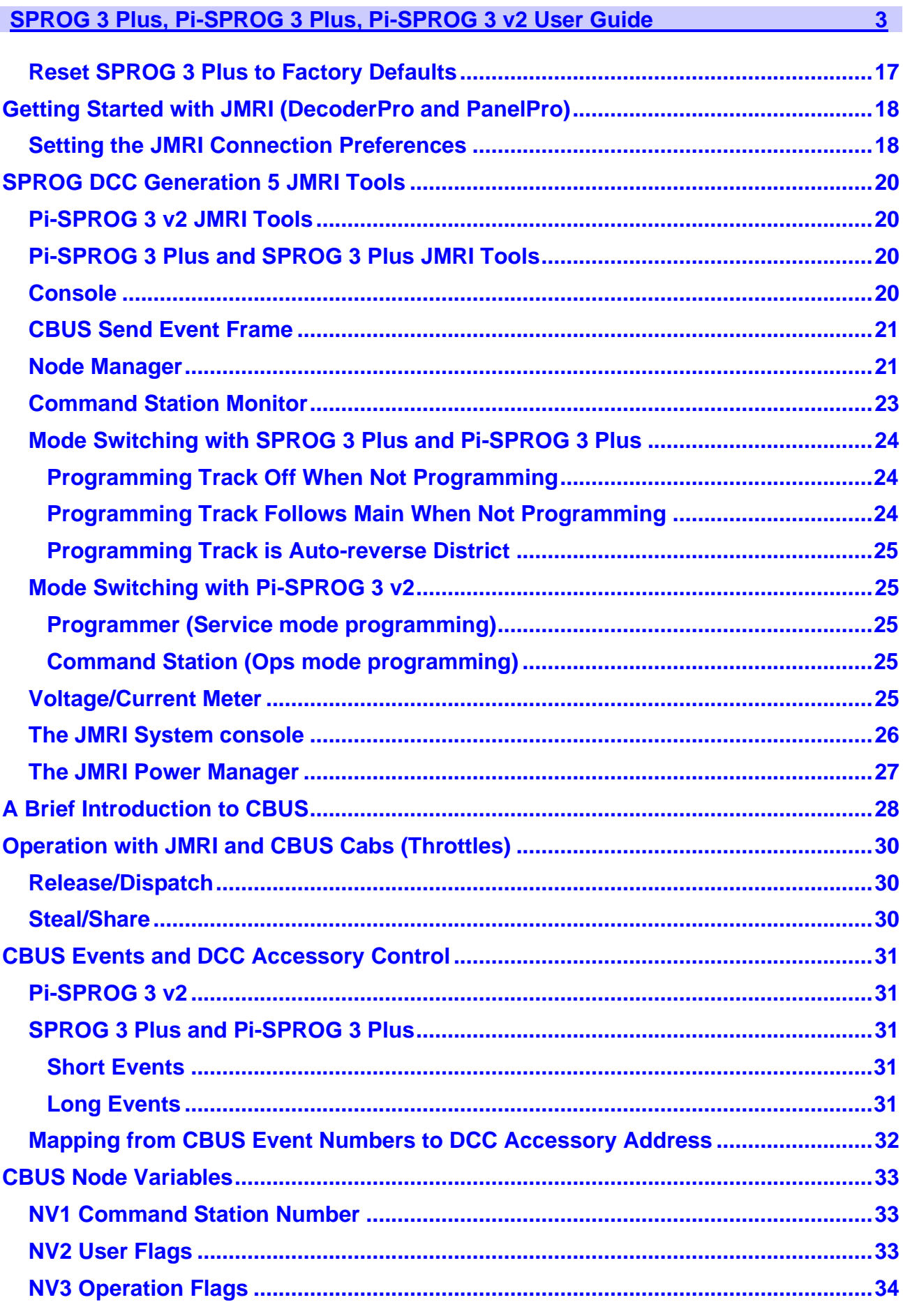

© Copyright 2021 SPROG DCC

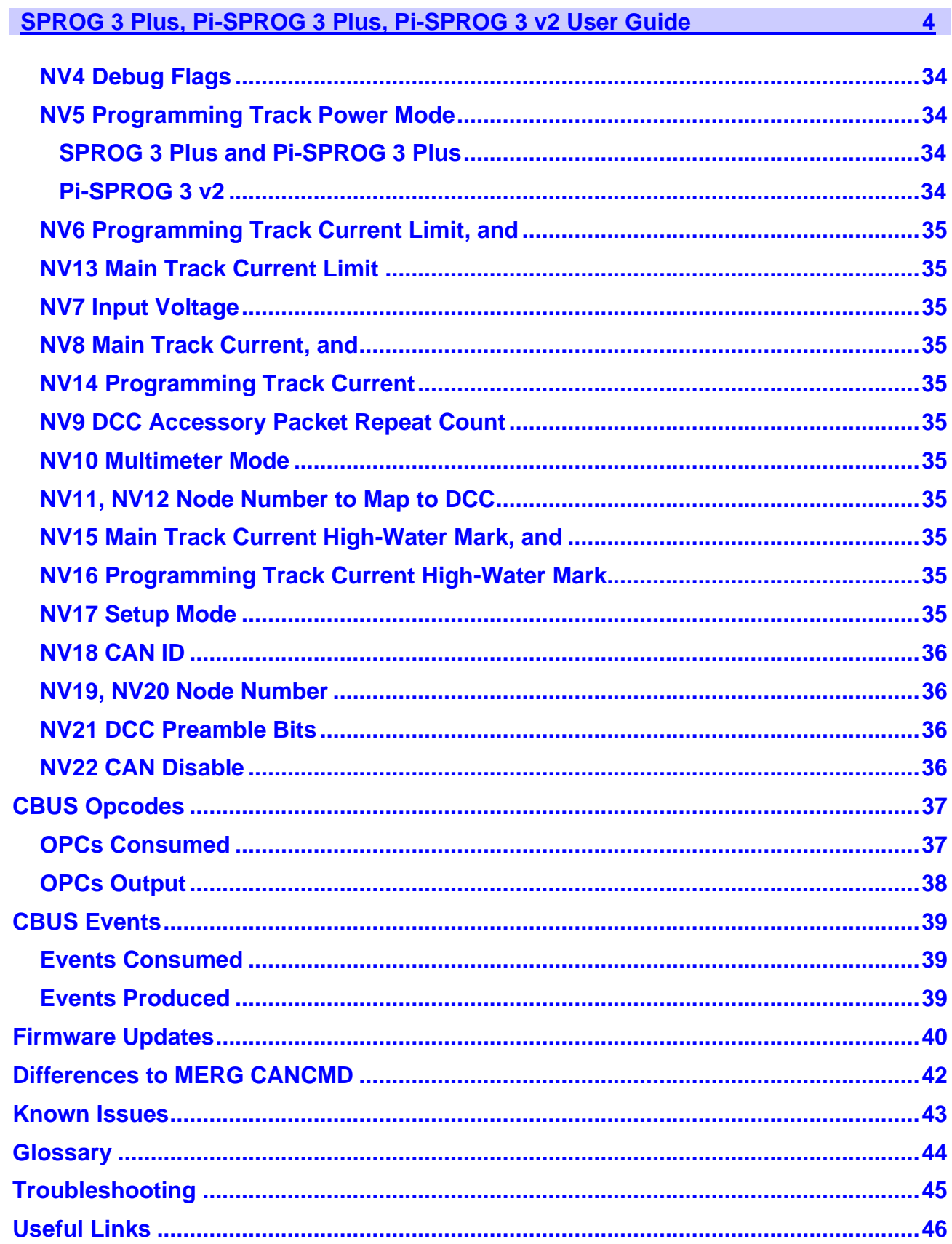

# <span id="page-4-0"></span>**Revision History**

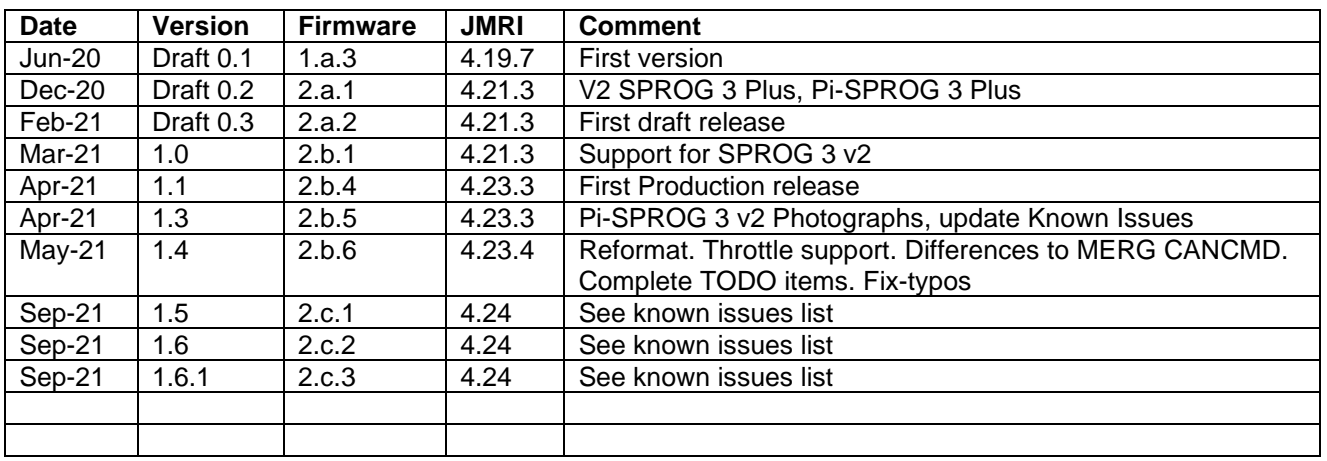

Firmware and JMRI columns refer to the earliest versions to which a User Guide version applies.

# <span id="page-4-1"></span>*Acknowledgements*

CBUS® is a registered trademark of Dr Michael Bolton.

# <span id="page-5-0"></span>**Introduction**

The SPROG 3 Plus, PI-SPROG 3 v2 and Pi-SPROG 3 Plus are DCC decoder programmers designed to support CBUS, a CAN based network developed by members of MERG for model railway control.

The SPROG 3 Plus connects to the USB port of a personal computer or similar device.

The Pi-SPROG 3 v2 and Pi-SPROG 3 Plus attach directly to the GPIO connector of a Raspberry-Pi computer. A Raspberry Pi 4 Model B is recommended for the best performance.

All are supported by the free JMRI software [\(http://www.jmri.org/\)](http://www.jmri.org/).

For the remainder of this document references to SPROG 3 Plus apply equally to the Pi-SPROG 3 v2 and Pi-SPROG 3 Plus unless stated otherwise.

The SPROG 3 Plus and Pi-SPROG 3 Plus have two track outputs. With the supplied 5A power supply each output can supply up to 2.5A to the layout

The Pi-SPROG 3 v2 is the replacement for the Pi-SPROG 3 which was, in turn, a replacement (via firmware upgrade) for the Pi-SPROG One, and has a single track output that can be used in programmer or command station modes supplying up to 2.5A to the layout. It is not possible to upgrade from Pi-SPROG One or Pi-SPROG 3 to Pi-SPROG 3 v2, other than by purchasing the new hardware.

# <span id="page-5-1"></span>*Features*

- The SPROG 3 plus has an isolated USB interface to protect the host computer
- The Pi-SPROG 3 Plus has an isolated CBUS interface
- Flexible operating modes (Plus models only)
	- One layout power district and one service mode programmer output
	- Two layout power districts, one with auto switching to service mode programming track
	- Two layout power districts, one with auto-reverse
- Flexible operating modes (v2)
	- Programmer mode supporting service mode programming and test running of locos on a programming track
	- Command station mode for full layout control
- Programs virtually *all* NMRA compliant DCC decoders
- No extra hardware required for programming sound decoders (e.g. programming booster) – but does not allow loading of sound projects.
- Easy to use graphical interface with DecoderPro

# <span id="page-5-2"></span>*Requirements*

• JMRI from<http://www.jmri.org/>

- PI-SPROG 3 Plus and Pi-SPROG 3 v2 requirements:
	- Raspberry-Pi (R-Pi 4 model B recommended)
	- Raspbian OS image for the Pi-SPROG 3 Plus or v2
		- See the image creation instructions on our website
		- A suitable image may be purchased on micro SD card at the same time as the Pi-SPROG 3 Plus/v2 or downloaded from our website
		- No drivers are required
- SPROG 3 Plus requirements:
	- FTDI VCP Windows USB drivers from<https://ftdichip.com/drivers/vcp-drivers/> for the SPROG 3 Plus
	- No drivers are required for popular Linux distributions

# <span id="page-6-0"></span>*Specification – Layout Power Districts*

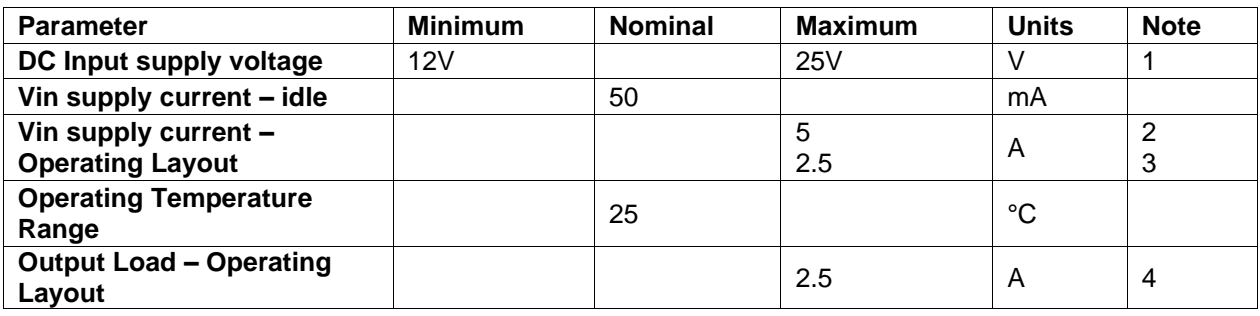

## *Table 1 Specification/Operating Conditions*

Notes:

- 1. The track voltage will be fractionally lower than the power supply input voltage.
- 2. Total for both outputs SPROG 3 Plus and Pi-SPROG 3 Plus
- 3. Pi-SPROG 3 v2
- 4. Per output. The combined output current limits must always be set lower than the power supply capability.

# <span id="page-6-1"></span>*Specification – Service Mode Programming*

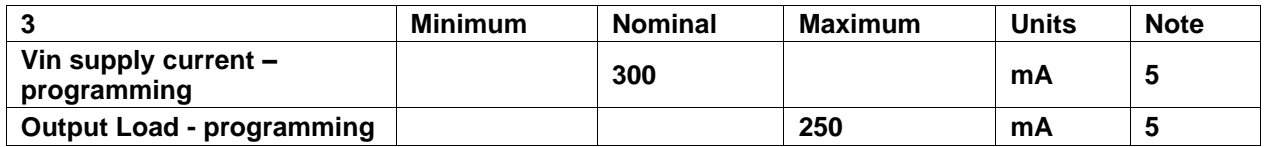

*Table 2 Specification/Operating Conditions*

## Notes:

5. SPROG 3 Plus will remove track power if output current exceeds 250mA as measured 100ms after applying power. Surge current during decoder power-up may be considerably greater than this, but is allowed for.

<span id="page-8-0"></span>**Hardware Details**

# <span id="page-8-1"></span>*SPROG 3 Plus*

# <span id="page-8-2"></span>**SPROG 3 Plus Front Panel**

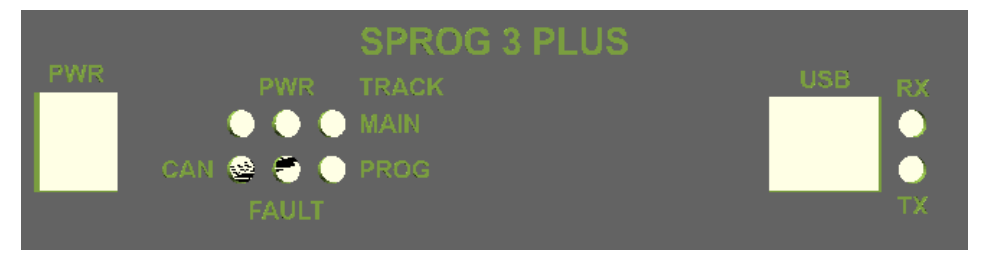

# <span id="page-8-3"></span>**SPROG 3 Plus Rear Panel**

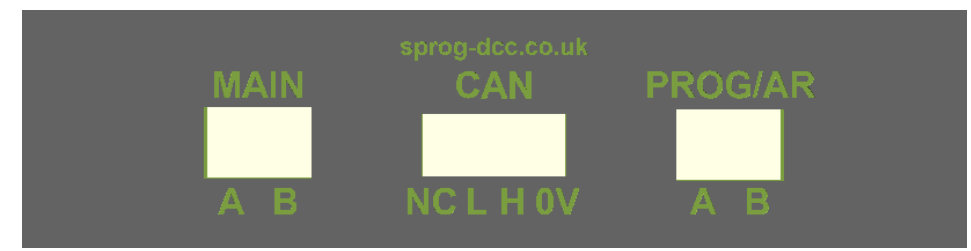

# <span id="page-8-4"></span>**USB Interface**

USB reception (Rx) is indicated by a brief flash of the USB Rx LED. USB transmission (Tx) is indicated by a brief flash of the USB Tx LED

# <span id="page-8-5"></span>**Layout Interface**

Input power is indicated by the red PWR LED.

The track activity is indicated by the MAIN and PROG red LEDs, which will illuminate steadily when their respective outputs are powered up.

When the PROG output is being used for a programming track, the PROG LED will flash slowly when power is applied during a programming operation.

A fast flash on the MAIN or PROG LEDs indicates an overload condition.

# <span id="page-8-6"></span>**CBUS Interface**

The CBUS interface status is indicated with three red LEDs.

The CBUS RX LED flashes when a CBUS frame is received.

The CBUS TX LED flashes when a CBUS frame is transmitted.

The CBUS CFLT LED indicates a fault on the CBUS interface.

All three LEDs are illuminated when the module starts up. The CBUS RX and TX LEDS remain illuminated until data is received or transmitted on CBUS.

The CFLT LED will extinguish on the first CBUS frame and then illuminate if there is a fault on the CBUS interface.

When the module starts up (e.g., after applying power) the PROG, MAIN and CFLT LEDs will illuminate and then extinguish at 0.5 second intervals. CFLT will remain in the case of a fault on the CBUS interface (e.g., not connected).

The PWR LED will remain illuminated whilst power is applied.

# <span id="page-9-0"></span>*Pi-SPROG 3 v2*

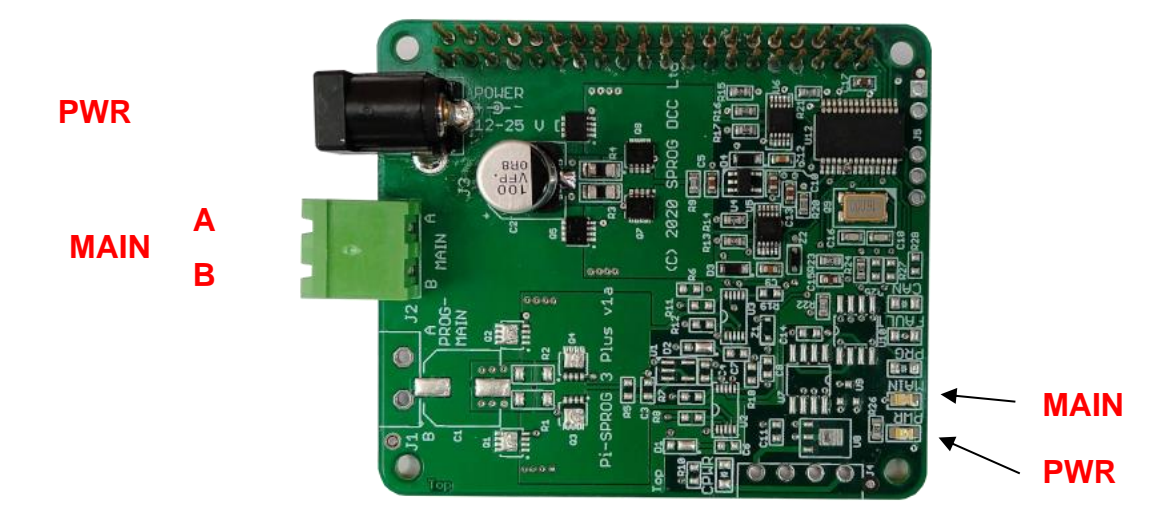

# <span id="page-9-1"></span>*PI-SPROG 3 v2 Status LEDs*

Input power is indicated by the red PWR LED (See known Issues in this document).

The track activity is indicated by the MAIN LED, which will illuminate steadily when the output is powered up.

The MAIN LED will flash slowly when power is applied during a service mode (programming track) programming operation.

A fast flash on the MAIN LED indicates an overload condition.

The MAIN LED will flash if Power is not connected.

# <span id="page-10-0"></span>*Pi-SPROG 3 Plus*

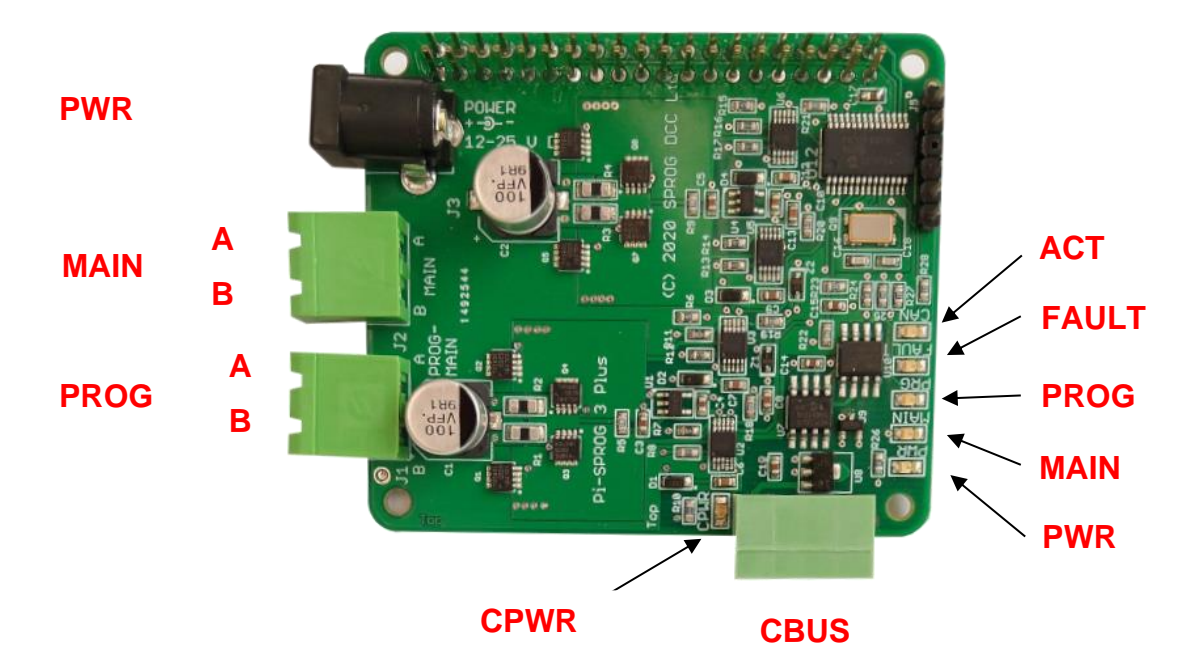

PROG output, CBUS interface, and associated components are not present on Pi-SPROG 3 v2.

# <span id="page-10-1"></span>*PI-SPROG 3 Plus Status LEDs*

Input power is indicated by the red PWR LED.

The track activity is indicated by the MAIN and PROG red LEDs, which will illuminate steadily when their respective outputs are powered up.

When the PROG output is being used for a programming track, the PROG LED will flash slowly when power is applied during a programming operation.

A fast flash on the MAIN or PROG LEDs indicates an overload condition on the respective output.

The MAIN and PROG/MAIN LEDs will flash together and the if power is not connected.

# <span id="page-10-2"></span>**CBUS Interface**

The CBUS interface status is indicated with three red LEDs.

The CBUS activity, ACT, LED flashes on CBUS frame transmission and reception.

The CBUS FAULT LED indicates a fault on the CBUS interface.

Both ACT and FAULT LEDs are illuminated when the module starts up.

The ACT LED will extinguish on the first CBUS frame and then flash for each subsequent CBUS frame.

The FAULT LED will extinguish on the first CBUS frame and then illuminate if there is a

fault on the CBUS interface.

The CBUS power, CPWR, LED indicates the presence of power on the CBUS connection.

When the module starts up (e.g., after applying power) the PROG, MAIN and CFLT LEDs will illuminate and then extinguish 0.5 second intervals. CFLT will remain in the case of a fault on the CBUS interface (e.g., not connected).

The PWR LED will remain illuminated whilst power is applied.

# <span id="page-12-0"></span>**Software Installation**

# <span id="page-12-1"></span>*Pi-SPROG 3 Plus and Pi-SPROG 3 v2*

The Pi-SPROG family require an SD card to be created with a suitable operating system (OS) and software image. Three possible routes to obtain the SD card image are:

- Purchase a ready built SD card from us
- Download the image from our website<https://www.sprog-dcc.co.uk/download-page>
- Create your own image following the instructions on our website [https://www.sprog](https://www.sprog-dcc.co.uk/download-page)[dcc.co.uk/download-page](https://www.sprog-dcc.co.uk/download-page)

# <span id="page-12-2"></span>*SPROG 3 Plus*

The following steps are required to install the SPROG 3 Plus on your computer before you can use it for the first time:

- Install FTDI drivers (Windows only)
- Install DecoderPro 4.23.4 or later

# <span id="page-12-3"></span>**Install FTDI drivers (Windows/SPROG 3 Plus)**

Install the drivers from the optional USB stick (if purchased with the SPROG 3 Plus) or download from<https://ftdichip.com/drivers/vcp-drivers/> for the SPROG 3 Plus on Windows.

# <span id="page-12-4"></span>**Install DecoderPro**

DecoderPro should be installed from the optional USB stick (if purchased with the SPROG 3 Plus) or a downloaded copy.

A newer version of DecoderPro than that supplied on the USB stick may be available from the JMRI download page [http://www.jmri.org/download](http://jmri.sourceforge.net/download)

This user guide assumes you are using version 4.23.4, or later.

To install from the USB key, browse to the directory specific to your operating system to find the JMRI installer. For example, if your USB key drive is D: on Windows, double click on the file D:\Windows\JMRI.4.23.4.exe.

# <span id="page-13-0"></span>**Hardware Setup**

# <span id="page-13-1"></span>*Connect the Power Supply*

The supplied power supply has a standard 2.1mm DC barrel connector (centre positive), that plugs directly in to the SPROG 3 Plus

# <span id="page-13-2"></span>*Connect the Programming Track or Layout*

Layout power districts may be connected to both MAIN and PROG track outputs. PROG is, optionally, the auto-reverse power district.

If using a service mode programming track with SPROG 3 Plus or Pi-SPROG 3 Plus, this must be connected to the PROG output.

# **Care should be taken when using the service mode programmer that the l** Care should be taken when using the service **reparamming track is isolated from the layout.**

The MAIN output of the Pi-SPROG 3 v2 can function as either a service mode programming track output or main layout track output.

## **Care should be taken when using the Pi-SPROG 3 v2 as a service mode<br><b>programmer that the programming track is isolated, or all locos are remetprogrammer that the programming track is isolated, or all locos are removed from the layout, apart from the one to be programmed.**

For all but the smallest layouts you should use a substantial power bus around the layout with short, thinner "droppers" to individual track segments. Avoid relying on rail joiners for conducting power around the layout.

# <span id="page-13-3"></span>*Connect the CBUS (Optional) – Plus Models Only*

CBUS requires at least a 3-way connection for proper operation. CAN HI, CAN LO and 0V. Many modules will also require an external 12V DC power supply that may be connected via the CBUS connector, or by alternate means.

The SPROG 3 Plus CBUS interface is internally powered and no 12V connection is required. The 4<sup>th</sup> pole of the CBUS connector may be safely connected to 12V (e.g., to standardize connector wiring) but is not connected internally, and will not draw any current.

The Pi-SPROG 3 plus CBUS interface is galvanically isolated and 12V power must be applied to the CBUS connector.

The CBUS must be correctly terminated for proper operation. For very small installations a single 60 ohm resistor is often sufficient. For larger installations a 120 ohm resistor should be connected across CAN HI and LO at each end of the bus.

# <span id="page-14-0"></span>**Initial Setup Using Terminal Interface (Optional)**

# <span id="page-14-1"></span>*The SPROG DCC Generation 5 Interface*

The SPROG 3 Plus is a SPROG Generation 5 products. The interface between the host and the SPROG 3 Plus is CBUS, using the GridConnect protocol The Plus models may also be connected to a CBUS network but this is not required to operate run trains and operate DCC accessories on a layout.

The SPROG 3 Plus also supports an additional command set that may be access through a terminal emulator program such as PuTTY

<https://www.chiark.greenend.org.uk/~sgtatham/putty/> This can be used for module setup and CBUS testing.

The SPROG 3 Plus includes a bootloader that allows firmware updates to be installed by the user.

JMRI must not be connected to the SPROG 3 Plus when using the terminal interface.

Use a terminal emulator program set to 460800 baud, 8 bits, no parity, 1 stop bit to connect to the SPROG.

Commands may be typed in upper or lower case. All numeric entry is assumed to be decimal. All commands should be followed by a carriage return.

The SPROG 3 Plus does not echo characters back to the terminal. Local echo can be enabled in the PuTTY Terminal options to show what you have typed.

The SPROG 3 Plus does not allow backspace to be used.

# <span id="page-14-2"></span>*Checking the Firmware Version*

Use the ? command to check the firmware version. This will also display the current CAN ID and CBUS Node Number

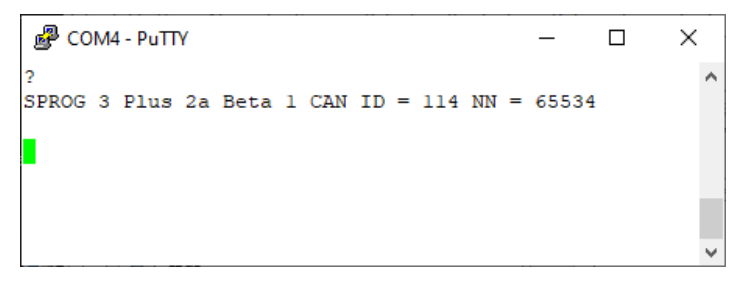

# <span id="page-14-3"></span>*Setting the CAN ID*

The I command will show the current CAN ID.

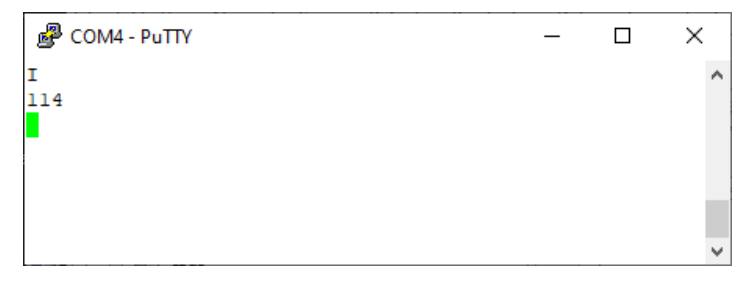

A new ID may be set by following the I command with a number in the range  $1 - 127$ . The new ID will be displayed. The old ID will be displayed if the new value is invalid.

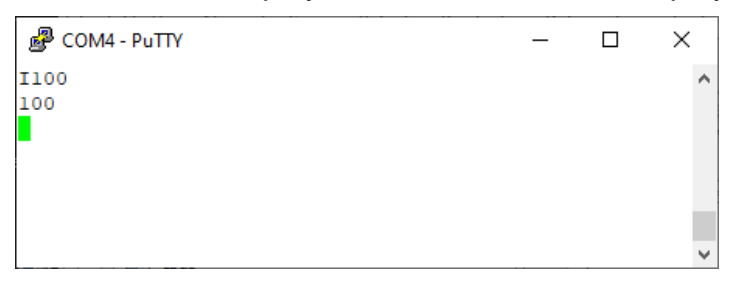

It is recommended that modules such as the SPROG 3 Plus, with a fixed CAN ID, have a CAN ID in the range 100 – 127.

Any CBUS traffic from JMRI will use the CAN ID assigned in the JMRI connection preferences.

CBUS traffic generated from the SPROG 3 Plus itself will use the SPROG 3's own CAN ID which is 114 in a new module.

All modules must have a unique CAN ID.

# <span id="page-15-0"></span>*Setting the Node Number*

The N command will show the current Node Number.

A new NN may be set by following the I command with a number in the range 1 – 65535. The new NN will be displayed. The old NN will be displayed if the new value is invalid.

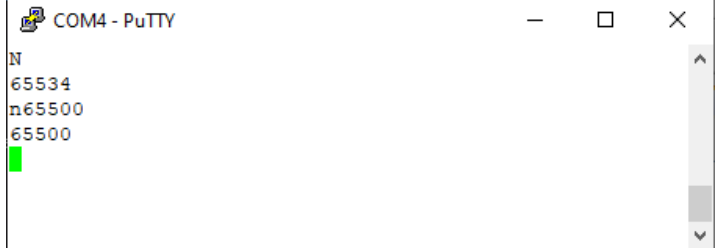

The SPROG 3 Plus Node number is 65534 in a new module.

It is recommended, but not required for more advanced users, that all modules have a unique Node Number when using CBUS.

It is recommended that modules such as the SPROG 3 Plus, with a fixed NN, have an NN in the range 65520 - 65535.

# <span id="page-15-1"></span>*Changing Node Variables (NVs)*

The V command will show the current value of an NV.

A new value may be written to an NV by giving the value in the range 1 – 255. The new NV value will be displayed. The old NV value will be displayed if the new value is invalid.

The example shows setting the CAN ID through NV18.

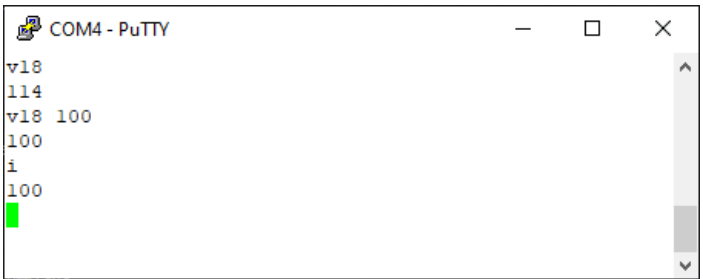

Take care to understand what you are doing when changing NVs.

See **[CBUS Node Variables](#page-32-0)** for the NVs supported by the Pi-SPROG 3 Plus

# <span id="page-16-0"></span>*Reset SPROG 3 Plus to Factory Defaults*

The R command will reset the SPROG 3 Plus to the factory default, notably the CAN ID and Node Number. The output is similar to the ? command, showing the firmware version, ID and NN.

To prevent inadvertent resets, the R command must be followed by 3 parameters of any value between 0 and 65535. In the following example, R with no parameters has no effect.

```
图 COM4 - PuTTY
                                                     \Box\times\hat{\mathbf{r}}SPROG 3 Plus 2a Beta 1 CAN ID = 100 NN = 65500
SPROG 3 Plus 2a Beta 1 CAN ID = 100 NN = 65500R1 1 1
SPROG 3 Plus 2a Beta 1 CAN ID = 114 NN = 65534
```
The R command DOES NOT revert to the original firmware version, if updates have been applied.

# <span id="page-17-0"></span>**Getting Started with JMRI (DecoderPro and PanelPro)**

DecoderPro and PanelPro are different interfaces to the same underlying JMRI software. The split exists for historical reasons only. There are some differences in the functions that are available from the menus but a lot of features are available through both interfaces.

It has become customary to think of DecoderPro as the tool for programming decoders and PanelPro for controlling a layout.

DecoderPro will often be used with a dedicated programming track for 'service mode' programming. This allows full read and write access to all Configuration Variables (CVs) in a *single* decoder.

PanelPro will often be used with 'on the main' or 'ops mode' programming in conjunction with layout control. In this mode CVs may be written, but (without special hardware such as Railcom) values cannot be read back. The SPROG 3 Plus does not support reading from decoder in ops mode. The advantage of ops mode programming is that any loco, out of all the locos on a layout, may be programmed. Unlike service mode there is no single loco limit.

It is possible to access all the features of JMRI (Roster, Panels, Tables, Programmer, etc, …) through either interface, but the menu structure is different.

With the SPROG 3 Plus and the Pi-SPROG 3 Plus, use the **[Mode Switch](#page-23-0)** tool to select either 'Programming track off when not programming' (recommended for new users) or 'Programming track follows main when not programming' to use a service mode programming track.

# **Care should be taken when using the service mode programmer that the l** Care should be taken when using the service **repluses**<br>programming track is isolated from the layout.

With the Pi-SPROG 3 v2, use the **[Mode Switch](#page-23-0)** tool to select either 'Programming (Service Mode Programming)' or 'Command Station (Ops mode programming)' to use a service mode programming track.

**Care should be taken when using the Pi-SPROG 3 v2 as a service mode programmer that the programming track is isolated, or all locos are remediated. programmer that the programming track is isolated, or all locos are removed from the layout, apart from the one to be programmed.**

# <span id="page-17-1"></span>*Setting the JMRI Connection Preferences*

For the Pi-SPROG 3 Plus and Pi-SPROG 3 v2, if you downloaded or purchased an SD card image then this step can be skipped.

If setting up your own system then please be sure to select SPROG DCC Generation 5 (**NOT** simply SPROG DCC) as the System Manufacturer and the appropriate System Connection in the connection preferences for DecoderPro or PanelPro.

On Windows systems, the COM port required for the Serial port entry may be determined by looking for the SPROG 3 Plus in the Windows Device Manager under "Ports COM & LPT". The SPROG 3 Plus will appear as a USB Serial port.

On Linux the SPROG 3 Plus USB interface should be created as ttyUSBx when x will depend on what other hardware is connected to the system.

For the Pi-SPROG 3 Plus, Pi-SPROG 3 v2, if you have followed our recommended image creation, select the ttyAMA0 serial port.

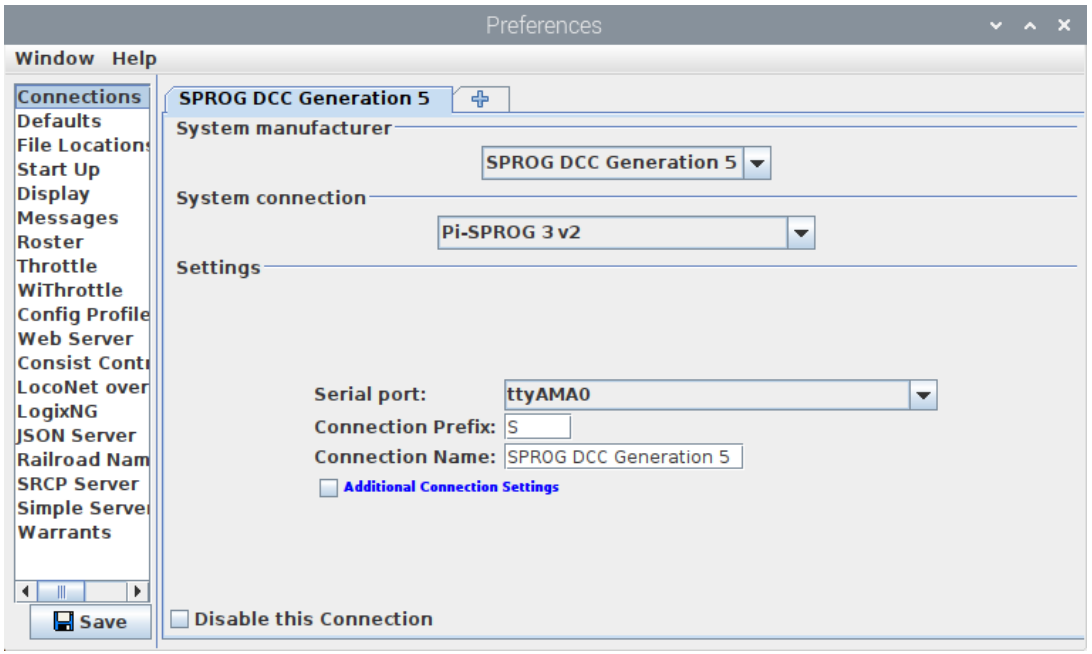

Save the new settings and restart JMRI or PanelPro.

Further details of the general features of JMRI are beyond the scope of this document.

Please consult the on-line help in the software or on the JMRI help webpages.

SPROG specific features are described next.

# <span id="page-19-0"></span>**SPROG DCC Generation 5 JMRI Tools**

A number of tools are available on the SPROG DCC Generation 5 menu.

# <span id="page-19-1"></span>*Pi-SPROG 3 v2 JMRI Tools*

**PA DecoderPro: All Entries** 

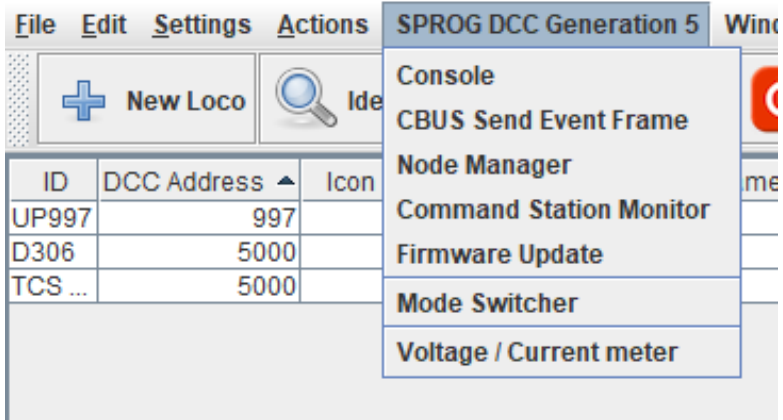

# <span id="page-19-2"></span>*Pi-SPROG 3 Plus and SPROG 3 Plus JMRI Tools*

**PA DecoderPro: All Entries** 

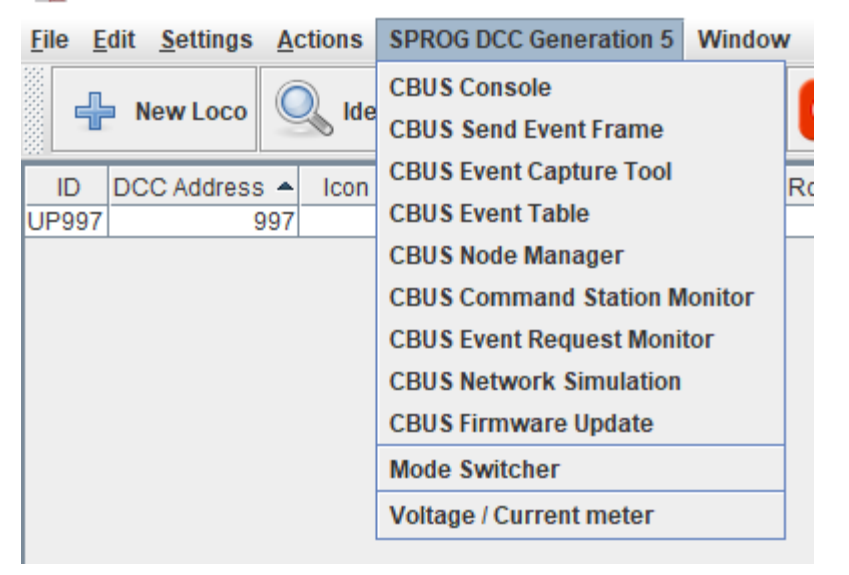

A selection of these are descibed in more detail below. The Firmwware Update Tool is described in a later section.

# <span id="page-19-3"></span>*Console*

The console shows the CBUS frames sent to/from SPROG 3 Plus and the host. It is useful for capturing diagnostic information if a problem occurs that is repeatable.

Various display options re selectable and the output may be logged to a file.

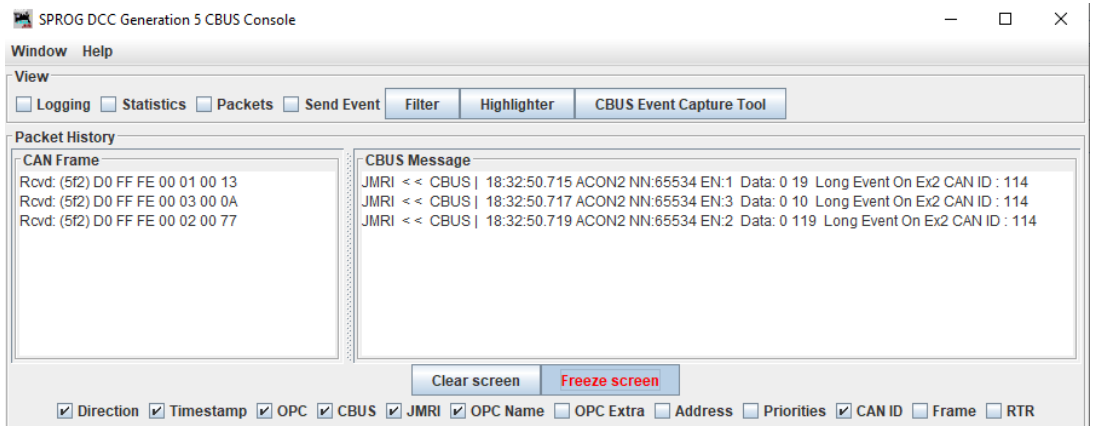

# <span id="page-20-0"></span>*CBUS Send Event Frame*

The send event frame tool allows CBUS events to be sent manually, e.g., for testing or setting up.

On the Pi-SPROG 3 v2 (that has no CBUS interface) events will always be translated into DCC accessory commands using the Event Number as the DCC accessory address.

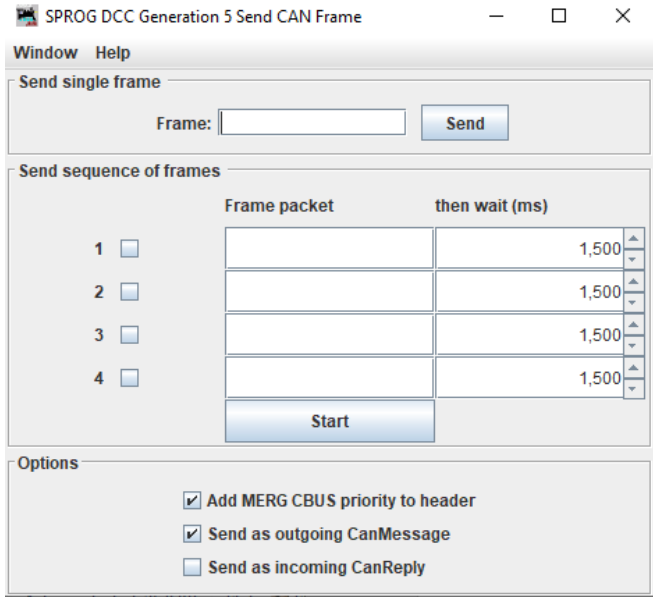

# <span id="page-20-1"></span>*Node Manager*

The node Manager allows access to internal settings in the SPROG 3 Plus. It is not required for normal, everyday, operation, unless you need to change some aspect of the SPROG 3 Plus operation (Older SPROG users may think of this as being similar to setting the SPROG mode word).

The node manager is started from the SPROG DCC Generation 5 > Node Manager menu item.

Select the option 'Add Command Stations when found' and 'Add Nodes when found' in the Options menu.

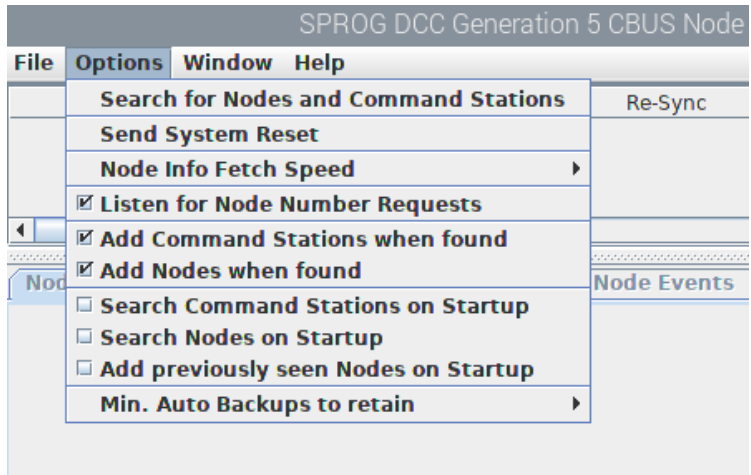

Click 'Search for Nodes and Command Stations' in the Options menu

The SPROG 3 Plus should respond as a Command Station

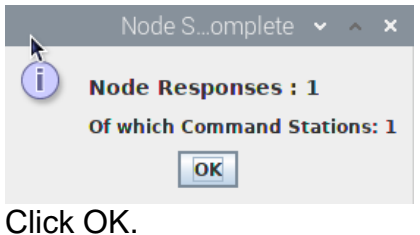

In the Node Info tab you can see details such as the firmware version of the SPROG 3 Plus

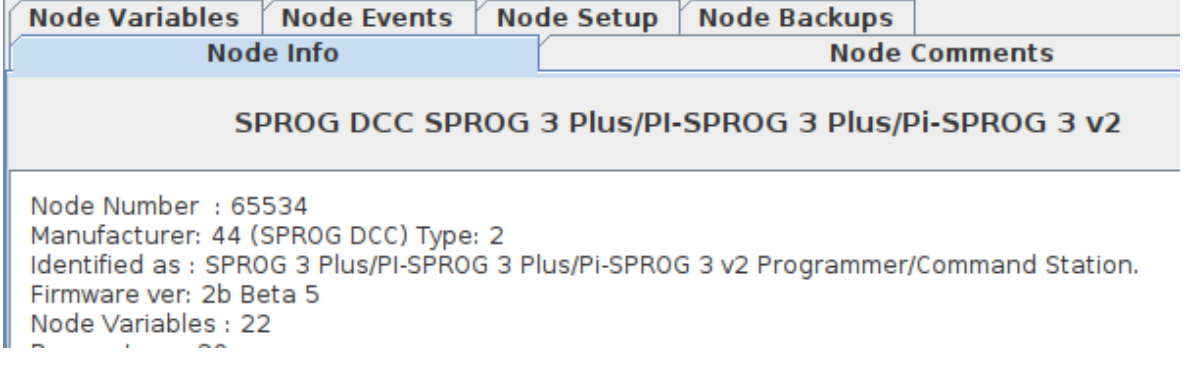

The Node Variables (NVs) control the operation and show the internal status of the SPROG 3 Plus, much like the CVs in a DCC decoder.

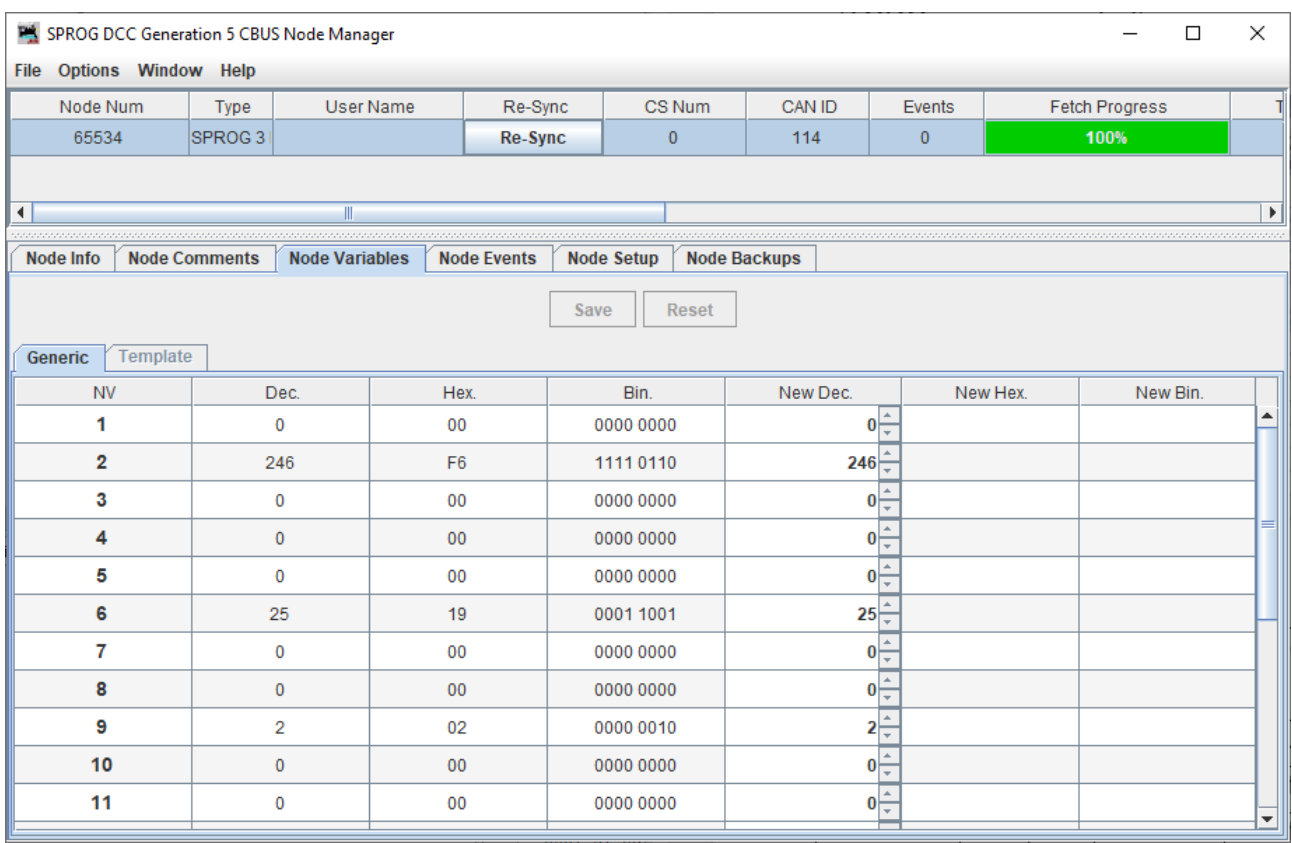

To change an NV use the spinner to select the new value, or type the new value directly, click the save button and then confirm the operation in the pop up dialog.

Take care to understand what you are doing when changing NVs.

Not all NVs are supported on all hardware variants. See **[CBUS Node Variables](#page-32-0)**

# <span id="page-22-0"></span>*Command Station Monitor*

When using the SPROG 3 Plus as a command station controlling multiple locos, you can see the status of all locos in the command station monitor.

Emergency stop and power control buttons are also provided in the command station monitor window.

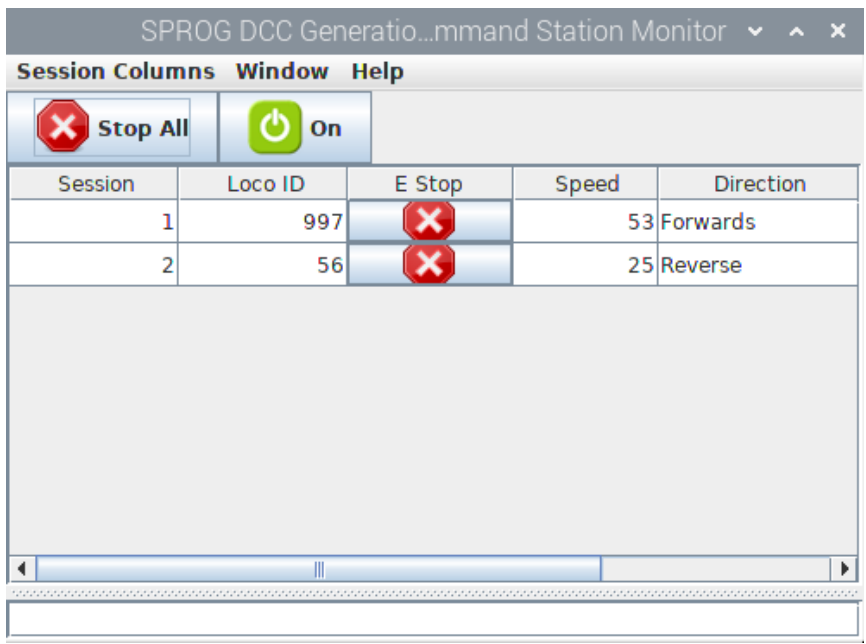

# <span id="page-23-0"></span>*Mode Switching with SPROG 3 Plus and Pi-SPROG 3 Plus*

The mode switcher controls the operating mode of the programming track output. With the SPROG 3 Plus and Pi-SPROG 3 Plus, three operating modes are available.

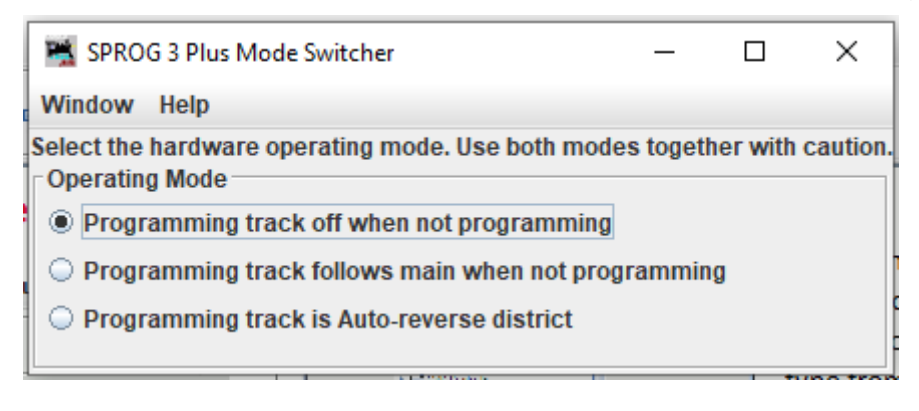

# <span id="page-23-1"></span>**Programming Track Off When Not Programming**

In this mode the programming track output supports service mode programming and is turned off when not programming. This mode would typically be used where the programming track is close to, but not connected to, the main layout. Locos to be programmed would be lifted from the layout and placed on the programming track.

Layout operation may continue whilst programming.

# <span id="page-23-2"></span>**Programming Track Follows Main When Not Programming**

In this mode the programming track output supports service mode programming and is linked internally to the main track output. When not programming, the programming track output will follow the main track output, e.g., to allow locos to be driven from the main layout to a spur or siding being used as a programming track.

Care must be taken that nothing bridges between the programming track and the main layout when programming starts.

Layout operation may continue whilst programming.

# <span id="page-24-0"></span>**Programming Track is Auto-reverse District**

In this mode the programming track output does not support service mode programming. Instead, it can be used as a second layout power district with auto-reverse.

# <span id="page-24-1"></span>*Mode Switching with Pi-SPROG 3 v2*

With the Pi-SPROG 3 v2, only two operating modes are available.

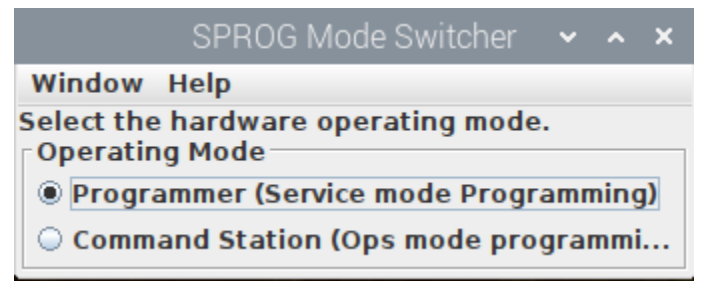

**Always close and reopen any programmer windows when switching modes to Example 12 Always close and reopen any programmer w<br><b>P** ensure they reflect the programming modes.

# <span id="page-24-2"></span>**Programmer (Service mode programming)**

In this mode the track output support service mode programming on a programming track with full read and write access to CVs. A single throttle can be used for test running. Care must be taken not to use this mode when connected to a layout as all locos on the layout will be reprogrammed.

# <span id="page-24-3"></span>**Command Station (Ops mode programming)**

In this mode the programming track support Operations mode or on the main programming and multiple throttles for layout control.

# <span id="page-24-4"></span>*Voltage/Current Meter*

If Node Variable 10, Multimeter Mode, is set to 1 then the SPROG 3 Plus will send regular voltage and current measurements (approx. every 2s) to the host and to CBUS. These may be displayed with JMRI Voltage/Current meters.

Open a meter from the SPROG DCC Generation 5 menu

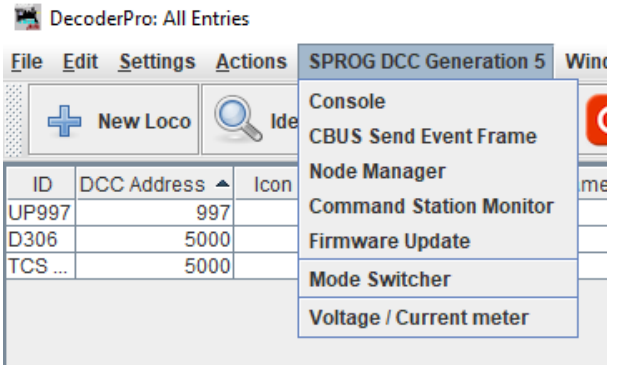

### Set the meter to be a voltage or current meter

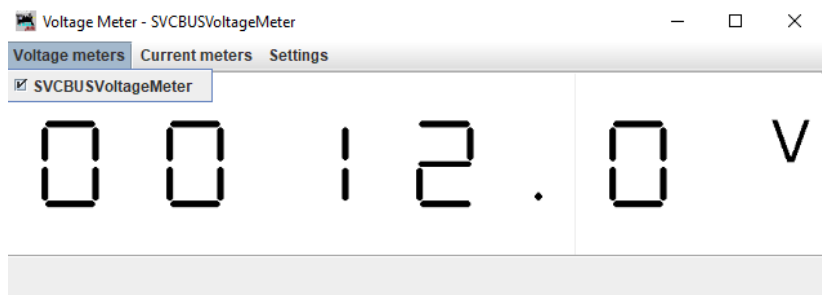

The voltage meter monitors the input supply voltage. The DCC track voltage will be slight less than this.

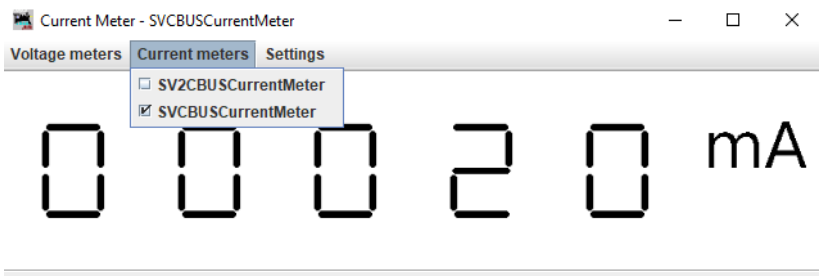

The SVCBUSCurrentMeter displays the main track current.

The SV2CBUSCurrentMeter displays the programming track current.

The voltage and current measurements are for information only and accurate to +/-5%. The current readings, especially, may fluctuate to a marked extent.

# <span id="page-25-0"></span>*The JMRI System console*

The JMRI system console can be opened from the Help > System console menu item.

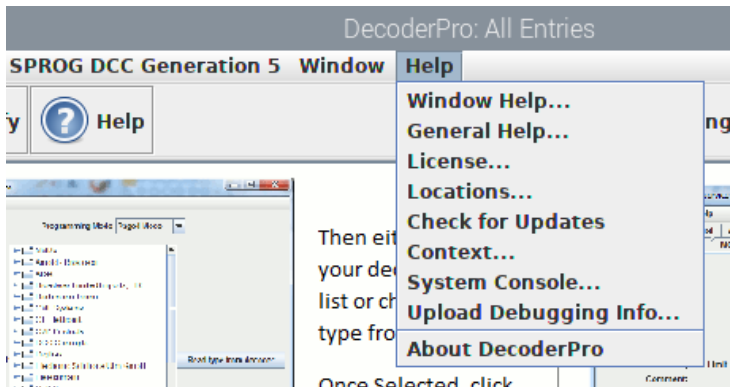

The system console contents may be useful when something goes wrong. Look for ERROR or WARNING messages.

# <span id="page-26-0"></span>*The JMRI Power Manager*

The state of the track power can be controlled through the Power Control.

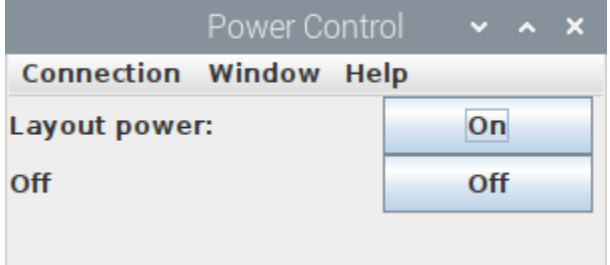

Or by clicking the icon that appears in various windows, e.g., throttles

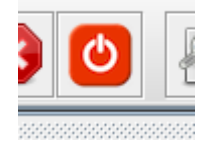

# **During programming the prog track power will be controlled automatically but will not be reflected in the power manager. not be reflected in the power manager.**

By default, the power is always off at startup. This behaviour can be changed by setting the User Flags Auto power bit. The hardware will broadcast the power state during startup.

For all Pi-SPROGs, the initial power state will show as Unknown in JMRI as the hardware starts up before the software and the broadcast message is not seen.

For the SPROG 3 Plus the initial power state displayed by JMRI will depend whether the hardware or software starts up first. If JMRI is started before power is connected to the SPROG 3 Plus then the power state will reflect the Auto Power setting, once the hardware startup is complete.

# <span id="page-27-0"></span>**A Brief Introduction to CBUS**

The Pi-SPROG 3 v2 uses the CBUS protocol for communicating with the host only. It does not have an external CBUS interface.

Only a brief description of CBUS can be given here.

CBUS was developed by members of the Model Electronics Railway Group (MERG) and the protocol and other documents were hosted on the MERG website. 'Ownership' oe 'control' of CBUS vests in those individual, not in MERG.

Please refer to documentation on the MERG website for more in-depth information on CBUS.

CBUS is a Layout Control Bus (LCB), much like, e.g., Loconet® (trademark of Digitrax Inc.) or XpessNet, a communications network that allows electronic modules on a model railway to be connected, often to some form of personal computer (but not required). The modules that can be connected to CBUS include, but are not limited to, command stations (such as the SPROG 3 plus family), throttles, control panels, turnout and signal control, block detectors.

Using an LCB such as CBUS can save a lot of wiring on the layout by using just a few wires to connect all of the various elements together. For example, many switches on a control panel can control turnouts and signals in diverse locations on the layout with just a few wires.

CBUS, as used in the SPROG 3 plus family, is based on the Controller Area Network (CAN) bus, widely used, for many years, in the automotive and transport industries. Using CAN allows the choice of a wide range of well understood and cost-effective components to implement the interface to the connected modules.

As well as layout control messages, CBUS allows modules to be configured, e.g., to control how outputs are driven or how inputs are sensed. Each module is built with stored parameters that can be interrogated to determine its functionality. Operation is controlled by writing to Node Variables (NVs). This is comparable to reading and writing CVs in a DCC decoder, but uses a different process.

Whilst CBUS can be, and often is, used with a personal computer, it does not require a single "master" module. All modules co-exist on the network and can talk to each other at any time. Compare this to some other LCBs where each module may only send data when it is "polled" or asked for it. All SPROG 3 Plus family modules include a host interface and do not require a separate interface module.

A CBUS module typically forms a CBUS Node but it is possible that a single module could implement multiple CBUS nodes with similar or differing functions.

All CBUS messages (or events) include an Op-Code (OPC) which determines the nature of the message. For some OPCs, the sender will include its own Node Number (NN) in the message. Events will include an Event Number (EN). Layout control can thus be based on what is to happen (OPC) who sent the message (NN) and where it must happen (EV). CBUS modules are 'taught' to send certain events to CBUS or recognize and respond to certain EVs from certain NNs from CBUS. How the module generates the event or what it does with a received event is very much module dependent. A simple example would be a control panel switch connected to a module that sends event X when the switch is closed.

Another module is taught to do something (e.g., change the direction of a cross-over) when it sees that event.

CBUS can be used, indeed was originally intended to be used, in a strict 'producerconsumer' mode in which each event has a single producer that sends, or produces, an event and one or many consumers that listen for, or consume, that event. In this case the NN is an integral part of the event and consumers will also be taught the NN to be recognized when consuming an event. These events, including the NN and EN are known as 'long events'.

To add flexibility CBUS can also operate in a 'many-to-many' mode in which multiple producers can produce the same event. These are known as 'short events'. The NN is still included in the message (for diagnostic purposes) but is ignored by the consumer.

CBUS consumer modules may have Event Variables (EVs) associated with each event that they are taught. The meaning of any EV is module dependent and beyond the scope of this document. Typical useof an EV would be to modify the result of an event by, e.g., inverting the polarity of an output or setting a time for an output to be turned on or off.

CBUS modules may have Node Variables (NVs) that control the operation of the module as a whole, such as controlling initial behaviour at startup.

# <span id="page-29-0"></span>**Operation with JMRI and CBUS Cabs (Throttles)**

The Pi-SPROG 3 v2 support running trains with JMRI throttles, including WiThrottle connected devices. It does not directly support physical cabs as it has no CBUS interface.

The Pi-SPROG 3 Plus and SPROG 3 plus support running trains with JMRI throttles, including WiThrottle connected devices and physical throttles connected to CBUS.

At the time of writing, the only physical throttle that has been tested is the MERG CANCAB. This is available as a kit to MERG members. See MERG documentation for full details of how to use the CANCAB.

# <span id="page-29-1"></span>*Release/Dispatch*

When you release a loco whilst it is moving, it is considered to be "dispatched", but the loco is not forgotten. The loco is driven at the current speed until it is reselected, by the same, or another, cab.

# <span id="page-29-2"></span>*Steal/Share*

It is possible for one cab to steal a loco from another cab, e.g., when handing a train over to another operator. Users will be notified by messages on the cab screen or computer sreen if using a JMRI throttle.

Similarly, two or more (up to 3) cabs may share a loco.

# <span id="page-30-0"></span>**CBUS Events and DCC Accessory Control**

If a layout is already equipped with DCC accessory decoders then there is no need to replace these with CBUS modules to control points, signals, etc.

CBUS events may be used to generate DCC accessory commands that will be sent on the track output(s).

The CBUS events should, if possible, be chosen to map the the existing DCC accessory addresses.

! Note that accessory control from a CANCAB uses short events.

# <span id="page-30-1"></span>*Pi-SPROG 3 v2*

The CBUS Node Number will be ignored and a short or long event will be mapped from the Event Number to a DCC accessory address as described below. CBUS on events (ACON, ASON) will turn the DCC accessory on. CBUS off events (ACOF, ASOF) will turn the DCC accessory off.

# <span id="page-30-2"></span>*SPROG 3 Plus and Pi-SPROG 3 Plus*

At the time of writing, a very simple scheme exists to map CBUS events to DCC accessory commands.

It is intended that a more sophisticated method will be implemented in a future firmware release.

User flags bit 1 must be set to map CBUS events to DCC accessory commands, otherwise CBUS control of DCC accessories is outside the scope of the SPROG 3 Plus.

# <span id="page-30-3"></span>**Short Events**

The CBUS Node Number will be ignored and a short or long event will be mapped from the Event Number to a DCC accessory address as described below. CBUS on events (ASON) will turn the DCC accessory on. CBUS off events (ASOF) will turn the DCC accessory off. This is similar to the behaviour of the Pi-SPROG 3 v2.

# <span id="page-30-4"></span>**Long Events**

Mapping between CBUS events and DCC accessory addresses is controlled by Node Variables. See **[NV11, NV12 Node Number to Map to DCC](#page-34-7)**

When NV11 and NV12 are both zero, the CBUS Node Number will be ignored and a long event will be mapped from the Event Number to a DCC accessory address as described below. CBUS on events (ACON) will turn the DCC accessory on. CBUS off events (ACOF) will turn the DCC accessory off. This is similar to the behaviour for short events and the Pi-SPROG 3 v2.

If the NV11, NV12 pairing is non-zero then the value formed with NV11 being the high byte and NV12 the low byte is used as a Node Number to match against the Node Number of a CBUS long event. If the Node Number in the event matches the Node Number in NV11/12

then the long event will be mapped from the Event Number to a DCC accessory address as described below. CBUS on events (ACON) will turn the DCC accessory on. CBUS off events (ACOF) will turn the DCC accessory off.

# <span id="page-31-0"></span>*Mapping from CBUS Event Numbers to DCC Accessory Address*

JMRI turnout numbers for CBUS, and hence the associated CBUS events, start from 1 whereas DCC accessory addresses start from 0.

CBUS events are mapped to DCC accessory addresses by subtracting one from the Event Number.

E.g., ACON event with EN=1234 will send DCC on command to accessory address 1233.

Consideration must also be given to the way in which various manufacturers have chosen to interpret DCC accessory addresses. The mapped CBUS event may not correspond directly to a DCC accessory address recognised by a DCC accessory decoder that has been programmed on a different DCC system.

# <span id="page-32-0"></span>**CBUS Node Variables**

NVs control the operation and show the internal status of the SPROG 3 Plus, much like the CVs in a DCC decoder.

NVs may be changed through the terminal interface or through the JMRI node manager.

At the time of writing, the SPROG 3 Plus is not supported by the FCU (a configuration tool written and supported by MERG members).

A sub-set of the NVs are available on the Pi-SPROG 3 v2. These are indicated by an X in the v2? column in the following table.

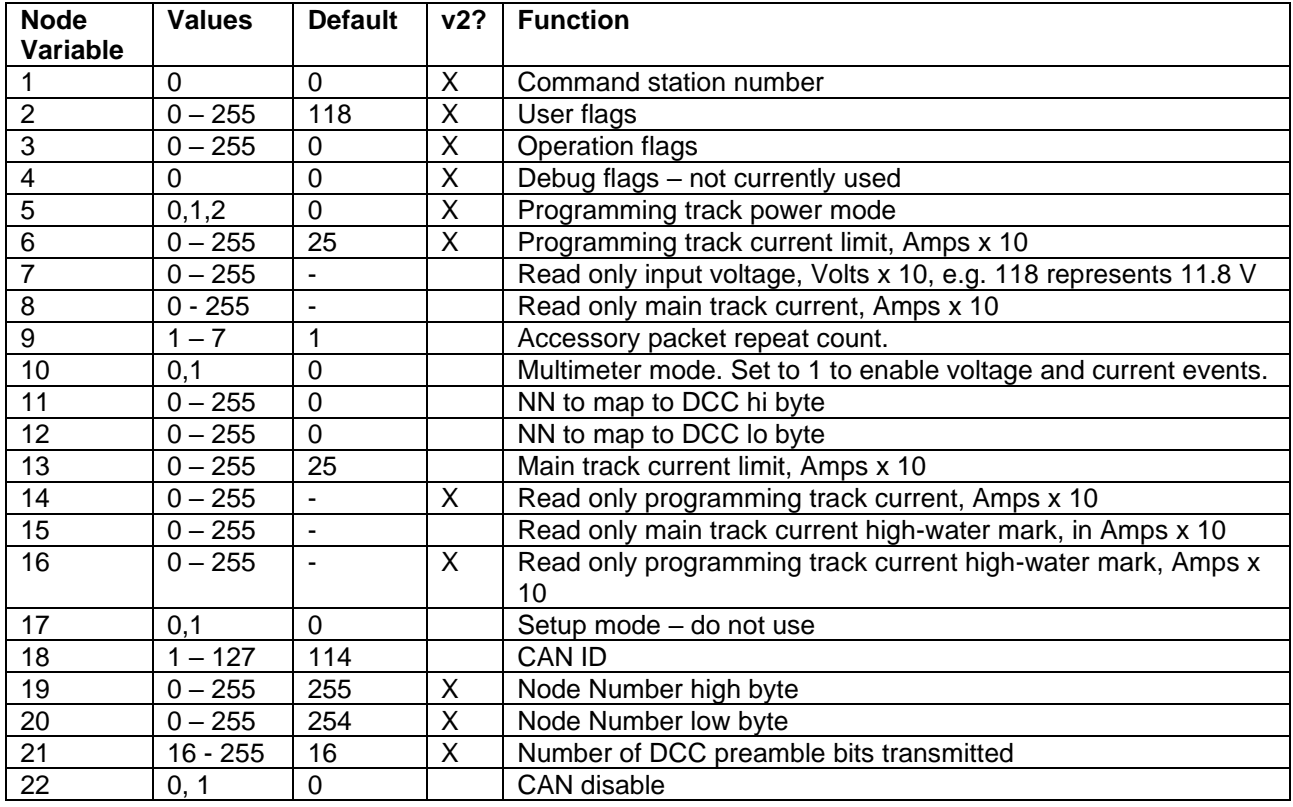

# <span id="page-32-1"></span>*NV1 Command Station Number*

Only command station 0 is currently supported. Any other values will be ignored.

# <span id="page-32-2"></span>*NV2 User Flags*

The user flags NV contains 8 bits.

The default value is 01110110 or hex 76 or decimal 118.

Reserved bits should always be set to 0 and will read as zero.

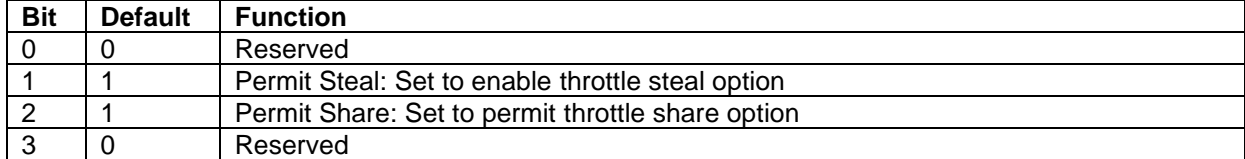

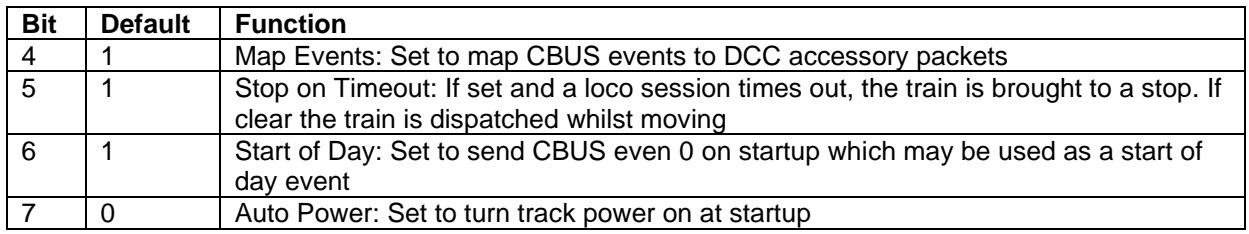

# <span id="page-33-0"></span>*NV3 Operation Flags*

The operation flags NV contains 8 bits.

The default value is 0.

Reserved bits should always be set to 0 and will read as zero.

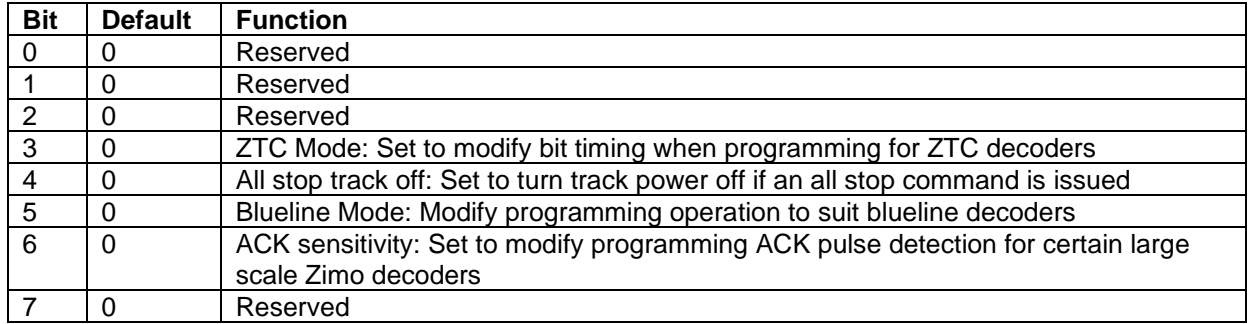

# <span id="page-33-1"></span>*NV4 Debug Flags*

Debug flags NV is currently reserved. All bits will read as zero.

# <span id="page-33-2"></span>*NV5 Programming Track Power Mode*

The way the programming track works is controlled by Node Variable 5 and can have one of three values

# <span id="page-33-3"></span>**SPROG 3 Plus and Pi-SPROG 3 Plus**

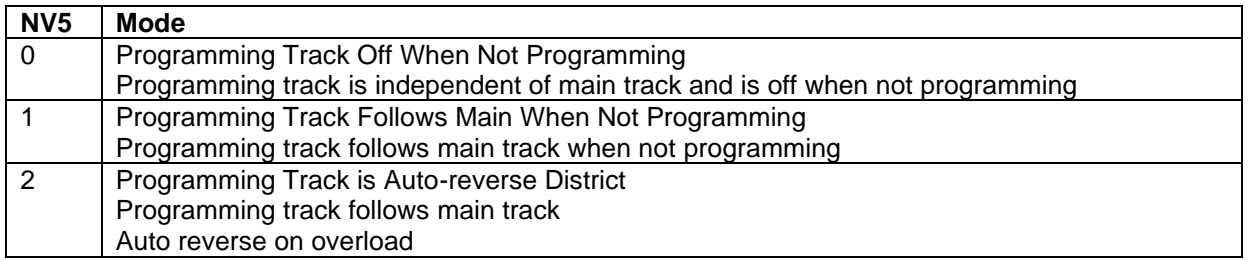

# <span id="page-33-4"></span>**Pi-SPROG 3 v2**

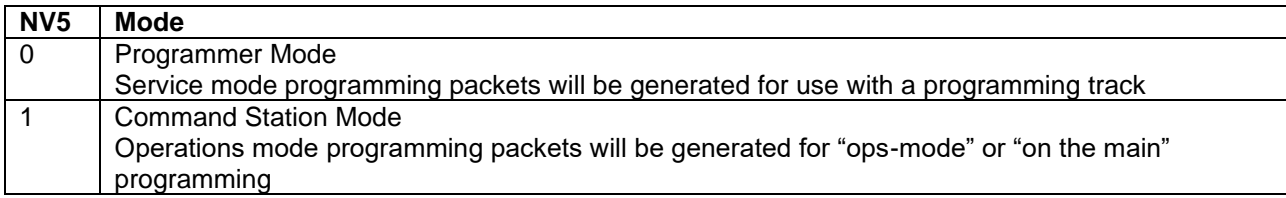

# <span id="page-34-0"></span>*NV6 Programming Track Current Limit, and*

# <span id="page-34-1"></span>*NV13 Main Track Current Limit*

Current trip limits to be applied to the two track outputs in Amps x 100, e.g., a value of 200 will apply a current limit of 2.0A.

# <span id="page-34-2"></span>*NV7 Input Voltage*

Measured input supply voltage in Volts x 10, e.g., 125 represents 12.5V.

# <span id="page-34-3"></span>*NV8 Main Track Current, and*

# <span id="page-34-4"></span>*NV14 Programming Track Current*

Current measurement in Amps x 100, e.g., 70 represents 0.7A or 700mA.

# <span id="page-34-5"></span>*NV9 DCC Accessory Packet Repeat Count*

Range  $1 - 7$ .

The number of times a DCC accessory packet is repeated. If DCC accessories do not operate reliably, try increasing the repeat count by 1.

# <span id="page-34-6"></span>*NV10 Multimeter Mode*

0 – Multimeter events disabled

1 – Multimeter current/voltage measurement events enabled

# <span id="page-34-7"></span>*NV11, NV12 Node Number to Map to DCC*

Set to zero to map all short events directly to DCC accessory commands where the event number becomes the DCC accessory number.

Set a non-zero value to match a specific node number and map all long events from that node to DCC accessory commands. NV11 is the high byte of the Node Number.

# <span id="page-34-8"></span>*NV15 Main Track Current High-Water Mark, and*

# <span id="page-34-9"></span>*NV16 Programming Track Current High-Water Mark*

The current high-water marks store the highest measured current as Amps x 100 (e.g., a value of 130 represents 1.3 Amps).

The high-water marks can be reset by writing 0 to the appropriate NV.

# <span id="page-34-10"></span>*NV17 Setup Mode*

Use with caution. Set bit 1 of NV17 to put the SPROG 3 Plus in setup mode.

# <span id="page-35-0"></span>*NV18 CAN ID*

It is recommended that modules such as the SPROG 3 Plus, with a fixed CAN ID, have a CAN ID in the range 100 – 127.

# <span id="page-35-1"></span>*NV19, NV20 Node Number*

Range: 0 – 255. High and low byte, respectively of the CBUS node number. Overall range is 0 – 65535.

# <span id="page-35-2"></span>*NV21 DCC Preamble Bits*

The number of preamble bits sent before each DCC packet.

# <span id="page-35-3"></span>*NV22 CAN Disable*

- 0 CAN bus is enabled (normal operation).
- 1 CAN bus is disabled (for test purposes).

Voltage and current measurements are for information only and accurate to +/-5%.

# <span id="page-36-0"></span>**CBUS Opcodes**

# <span id="page-36-1"></span>*OPCs Consumed*

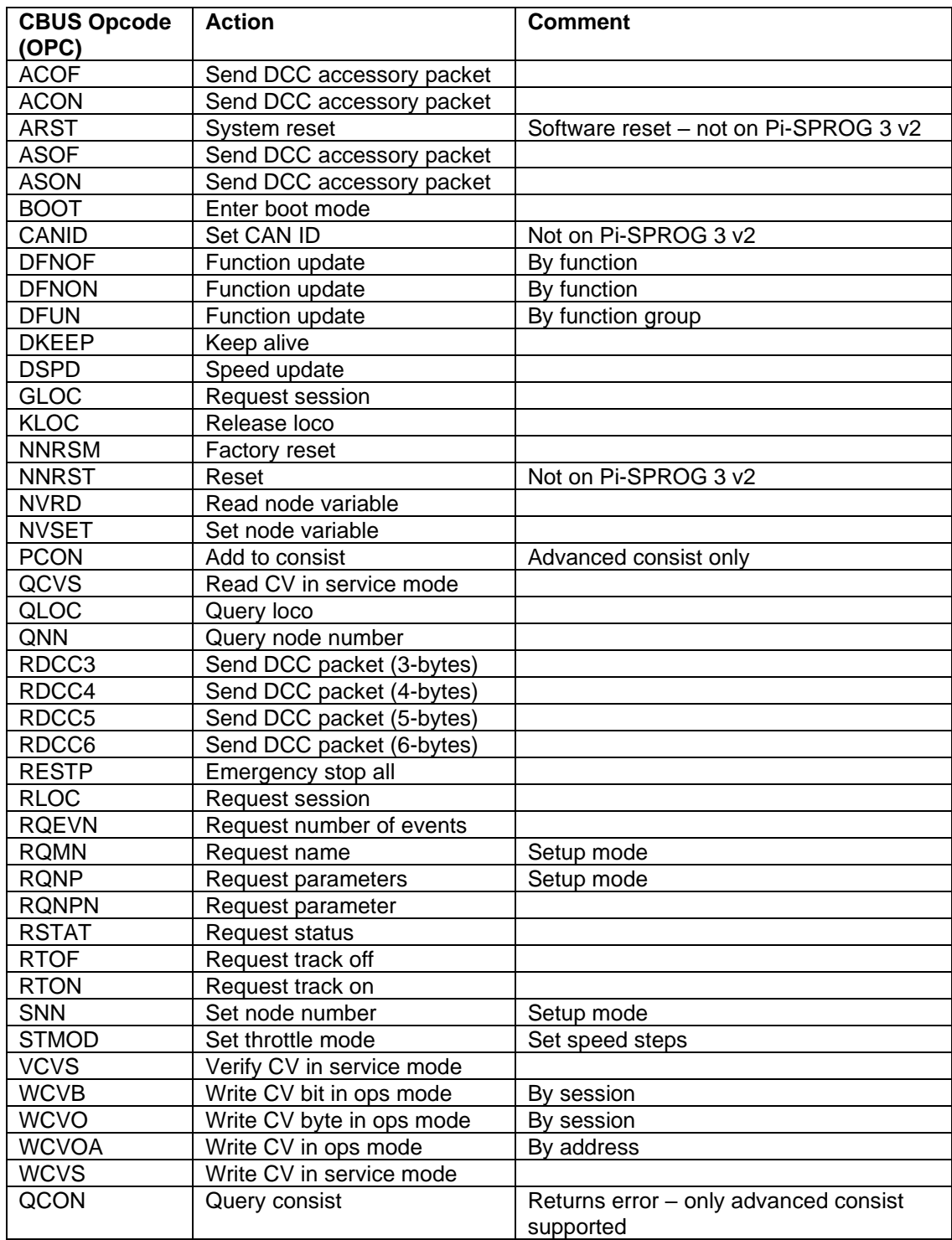

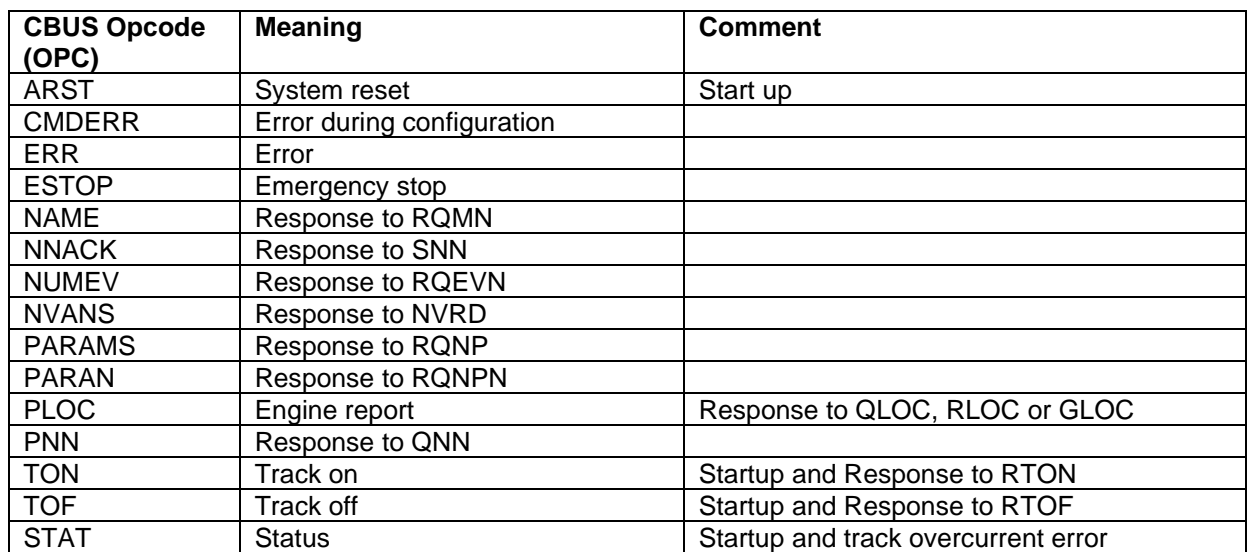

# <span id="page-37-0"></span>*OPCs Output*

# <span id="page-38-0"></span>**CBUS Events**

# <span id="page-38-1"></span>*Events Consumed*

None, currently.

# <span id="page-38-2"></span>*Events Produced*

The Pi-SPROG 3 v2 generates a subset of SPROG 3 Plus events on its host interface, as indicated in the v2? Column in the table.

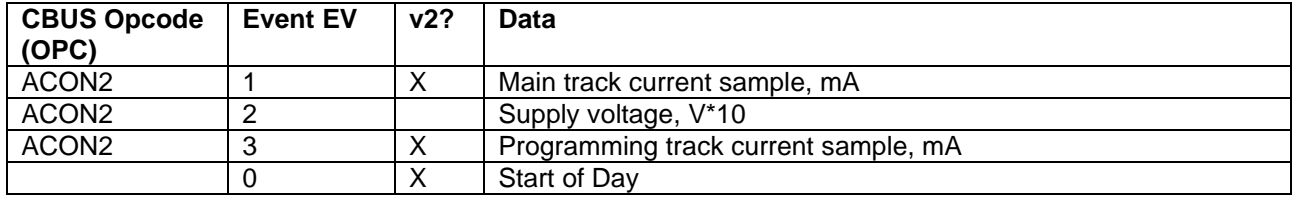

# <span id="page-39-0"></span>**Firmware Updates**

Firmware updates are performed using the Firmware Update tool in JMRI.

Firmware upgrade files (.hex files) will be available from SPROG DCC when an update is available.

**At the time of writing, it is not possible to apply firmware upgrades to the SPROG 3 Plus via CBUS. It is only possible to apply firmware upgrades via USB. !**

**Shut down all throttles (Release or Despatch) and ensure there is no activity on CBUS before using the Firmware Update tool (e.g. disconnect it). Failure to do so may leave the module "bricked" requiring a return to the manufacturer. !**

Start the Firmware Update Tool from the SPROG DCC Generation 5 menu in JMRI.

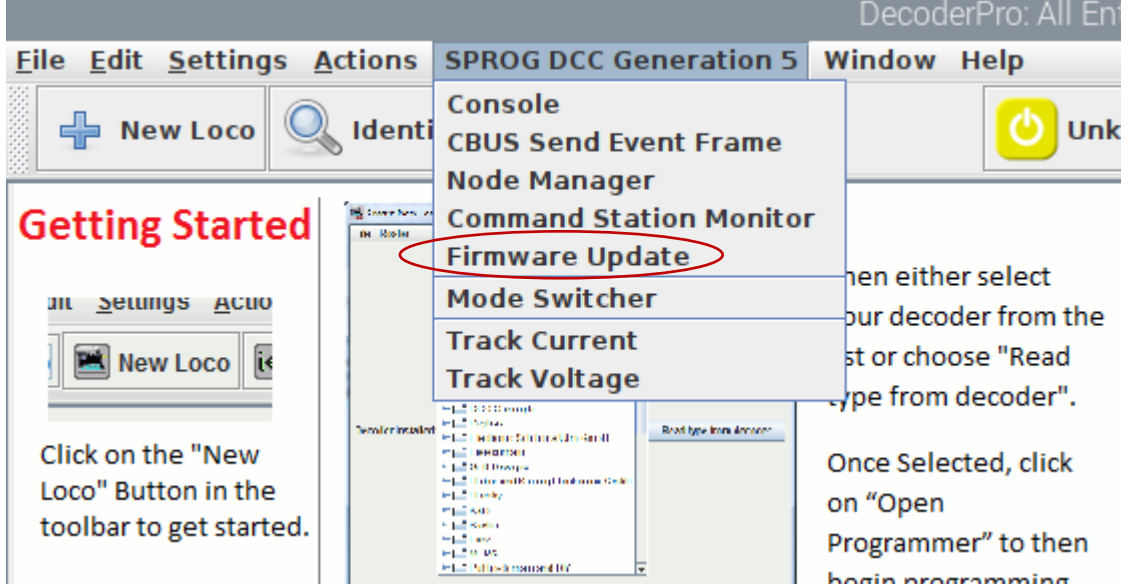

Enter the Node Number (the default is 65534 for the SPROG 3 Plus) and click Read Node Parameters.

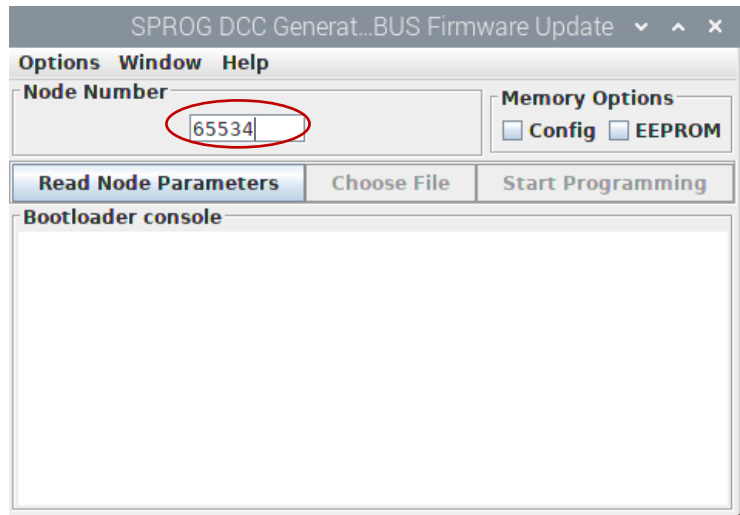

If successful, click Choose File and browse to wherever you saved the hex file and click **Open** 

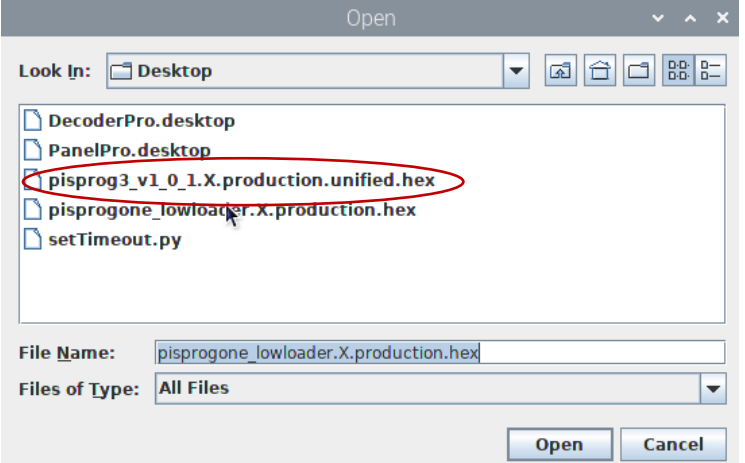

Select EEPROM Memory Option to preserve EEPROM contents (Node Variables) and click Start Programming.

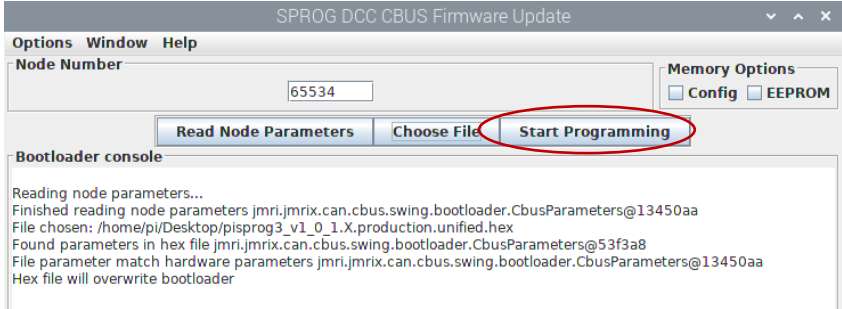

The new SPROG 3 Plus application will be written to the hardware.

Whilst the programming is in progress, the CBUS ACT and FAULT LEDs will flash together on a SPROG 3 plus or Pi-SPROG 3 Plus.

Wait for programming to complete (takes a little while).

Firmware Update window will show the completion message

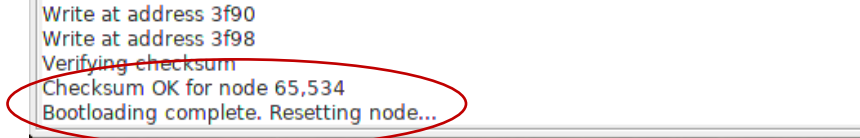

The new firmware is now installed and running.

# <span id="page-41-0"></span>**Differences to MERG CANCMD**

The SPROG 3 Plus family shares a lot of features with the MERG CANCMD, which was originally based on SPROG firmware. There are, however, some differences.

Please also read the Known Issues list. Some apparent differences (not listed here) may be due to features that are not yet fully implemented in Pi-SPROG 3 Plus, or issues which are intended to be fixed in a future release..

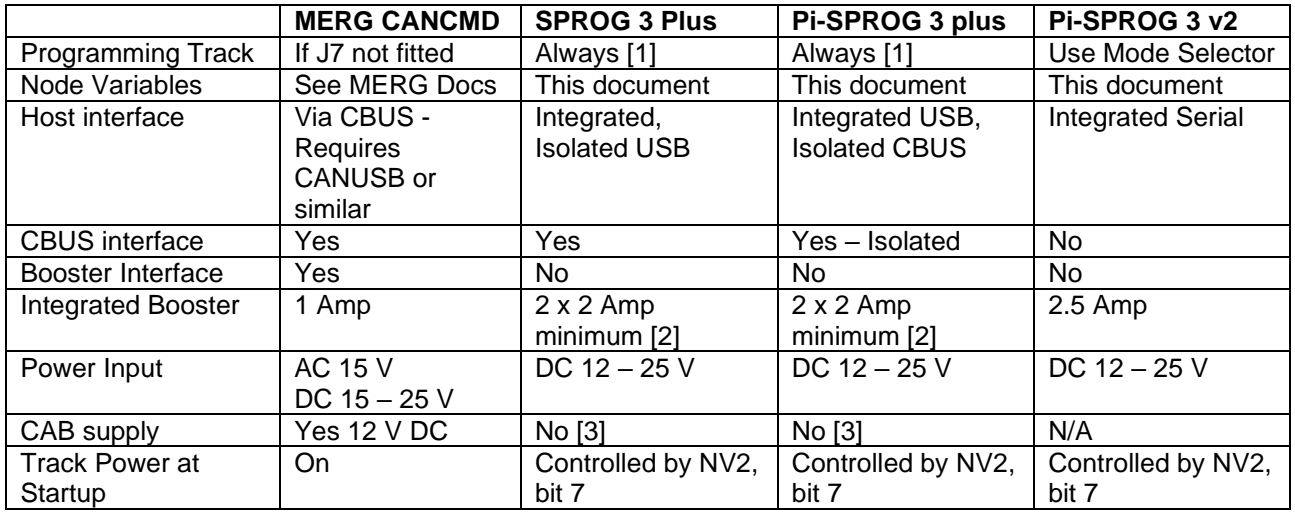

Notes:

[1] Programming track always available unless set to auto-reverse power district in the mode switcher.

[2] Can be safely increased to 2 x 2.5 Amp with a suitable PSU and Node Variable settings. The 2.1mm power connector is restricted to approximately 65W leading to a lower maximum current at inputs above 12 V. A short (< 5 cm) adapter cable or a 2.5 mm to 2.1mm DC barrel plug adapter can be used to suit larger power supplies.

[3] Use a separate 12 V DC supply for CBUS modules, including CABs.

# <span id="page-42-0"></span>**Known Issues**

SPROG DCC Generation 5 are new products and under active development.

Updates will be posted on the io group and company website.

Firmware/JMRI versions listed under Fixed? Column may still be in development or testing and not yet generally available.

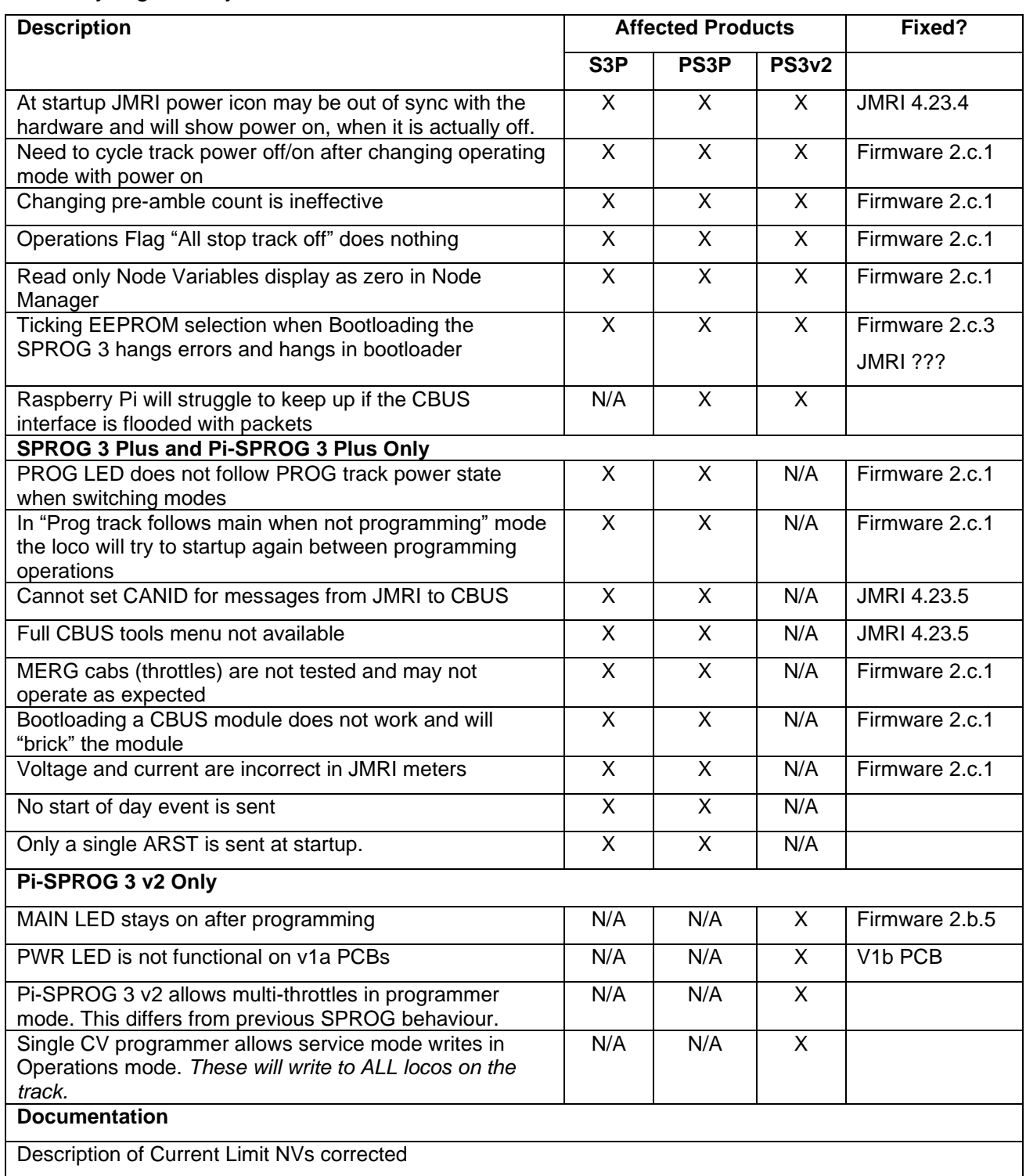

# <span id="page-43-0"></span>**Glossary**

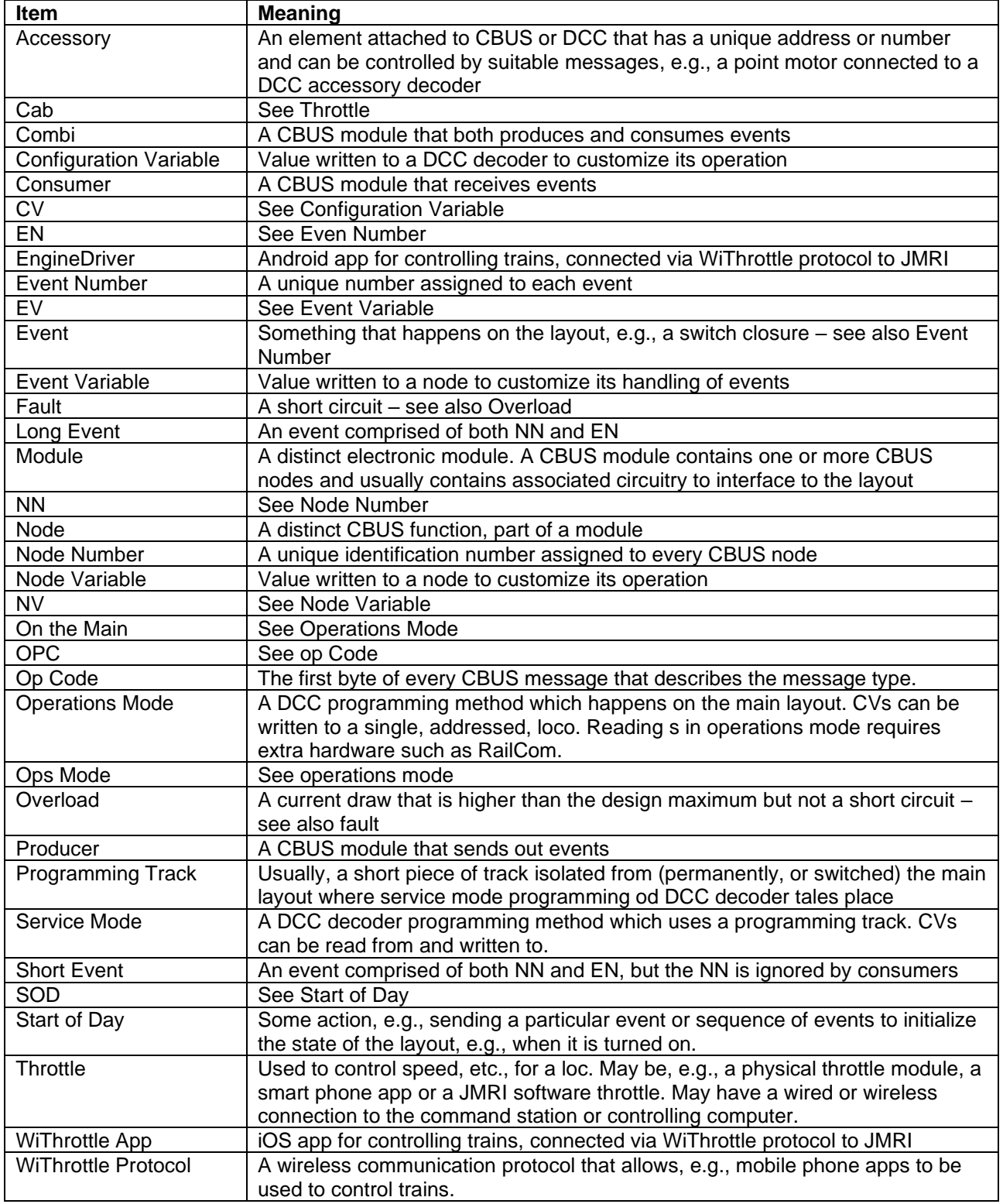

# <span id="page-44-0"></span>**Troubleshooting**

Before reporting any problems, please check the SPROG DCC website for any bug reports or updates.

If you are experiencing intermittent faults with your SPROG 3 Plus, please ensure that you are using a good quality DC, regulated power supply.

# <span id="page-45-0"></span>**Useful Links**

SPROG homepage [https://www.sprog-dcc.co.uk](https://www.sprog-dcc.co.uk/) for the latest information, updates, downloads, etc., for SPROG 3 Plus.

North American distributor for SPROG 3 Plus <http://www.bbmgroup.com/sprog>

SPROG DCC discussion group<https://groups.io/g/sprog-dcc> for latest news and discussion.

FTDI drivers<https://ftdichip.com/drivers/vcp-drivers/>

Java Model railroad Interface<https://www.jmri.org/> for DecoderPro.

JMRI users group<https://groups.io/g/jmriusers/topics> for latest news and discussion.

Model Electronics Railway Group<https://www.merg.org.uk/> for more information about **CBUS** 

PuTTY (terminal emulator)<https://www.chiark.greenend.org.uk/~sgtatham/putty/>